# Image Mapping Using TMG Utility ~ An Update

Presented by David A. Walker

Ottawa TMG Users Group

8 February 2014

Today's presentation will incorporate TMG Utility ver. 7.3 Build 1 & Second Site ver. 5.0 Build 9 by John Cardinal, and TMG ver. 8.08 by Wholly Genes. These are the current versions of each of the three applications as of this writing.

**Edit Exhibit Image Map** is a tool in TMG Utility for creating HTML image maps that can be used with Second Site. Image maps are useful in creating multiple clickable regions within a single exhibit.

It is intended to be used with **external exhibits**, but can also be used to edit any image format that is recognized by TMG.

How would an image map appear on a Second Site page?

Imagine having a family portrait where you could click on any face and display the page for that person.

#### A click on each face will display that person's page

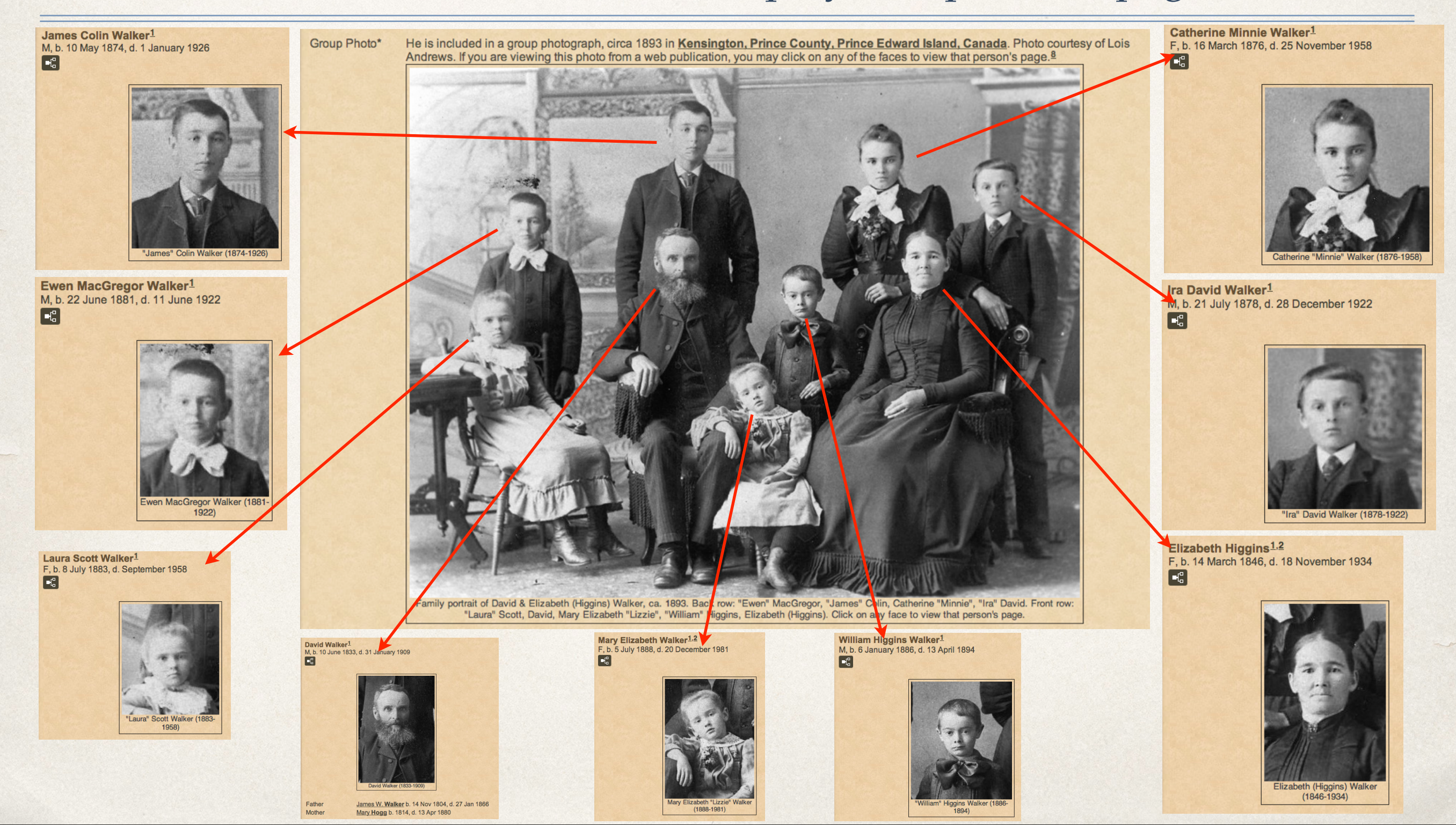

- From conversations with John Cardinal I will share the following definitions, which will help in your experience with creating image maps.
- ✤ John, what's the difference between an image and an exhibit?
	- ✤ "An **image** is a digital graphic such as a scanned photograph or document.
	- ✤ An **exhibit** is a TMG data item that associates an image with a person, event, name, place, source or citation as recorded in the TMG database."

✤ "Let's say you have scanned a photograph of someone. At that point, you have a digital image. When you decide to add the image to a person's record in your TMG project, you add an exhibit and along the way you tell TMG the path to the image file. Now you have both the original image and you have a separate, but related, exhibit. The image is not the exhibit, and the exhibit is not the image. The image is referenced by the exhibit."

- ✤ "TMGU will store the image map in the exhibit record if you start the process with the [Edit Exhibit Image Map] button, and then select an exhibit."
- ✤ "If you start with the [Edit Image Map] button, TMGU will NOT change an exhibit record because you haven't picked one, you've chosen an image file instead."
- ✤ Thank you, John. **Sage advice**: Remember the contents of these previous three slides for when you begin the mapping process in TMGU.

Categories that will be described today include:

• Snap shots of children

• Formal studio family portraits

• Tombstone inscriptions

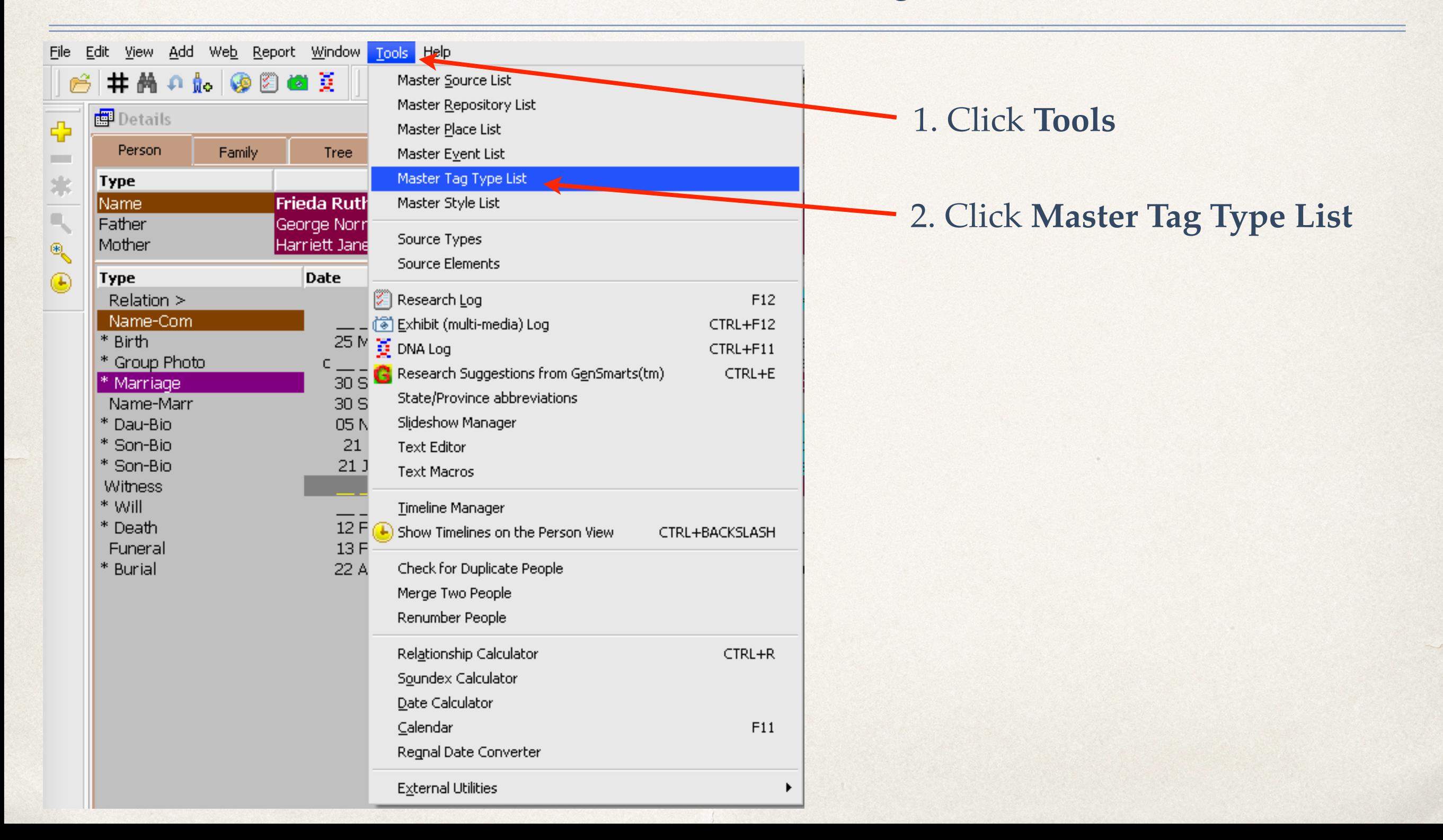

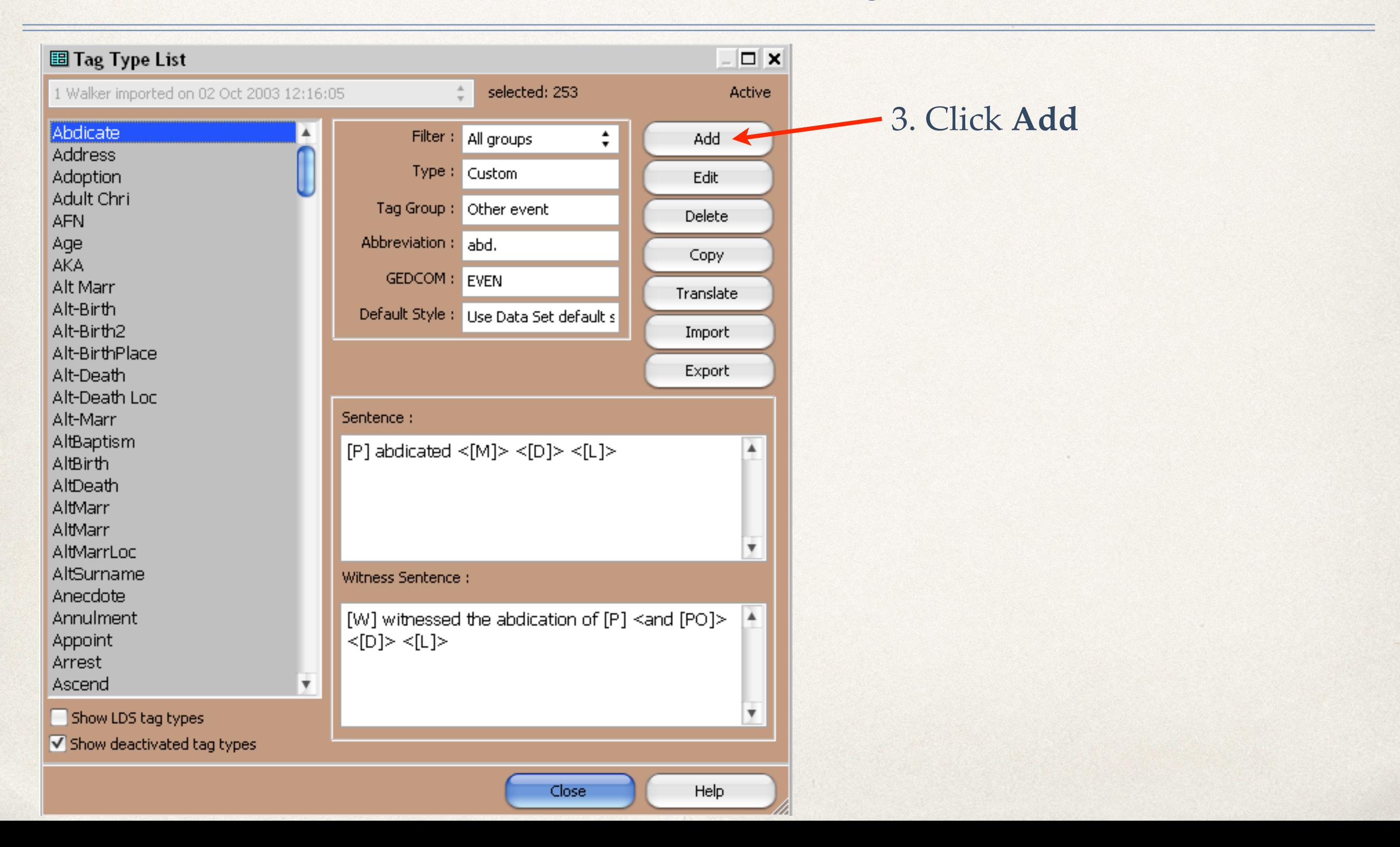

#### Create a New Tag

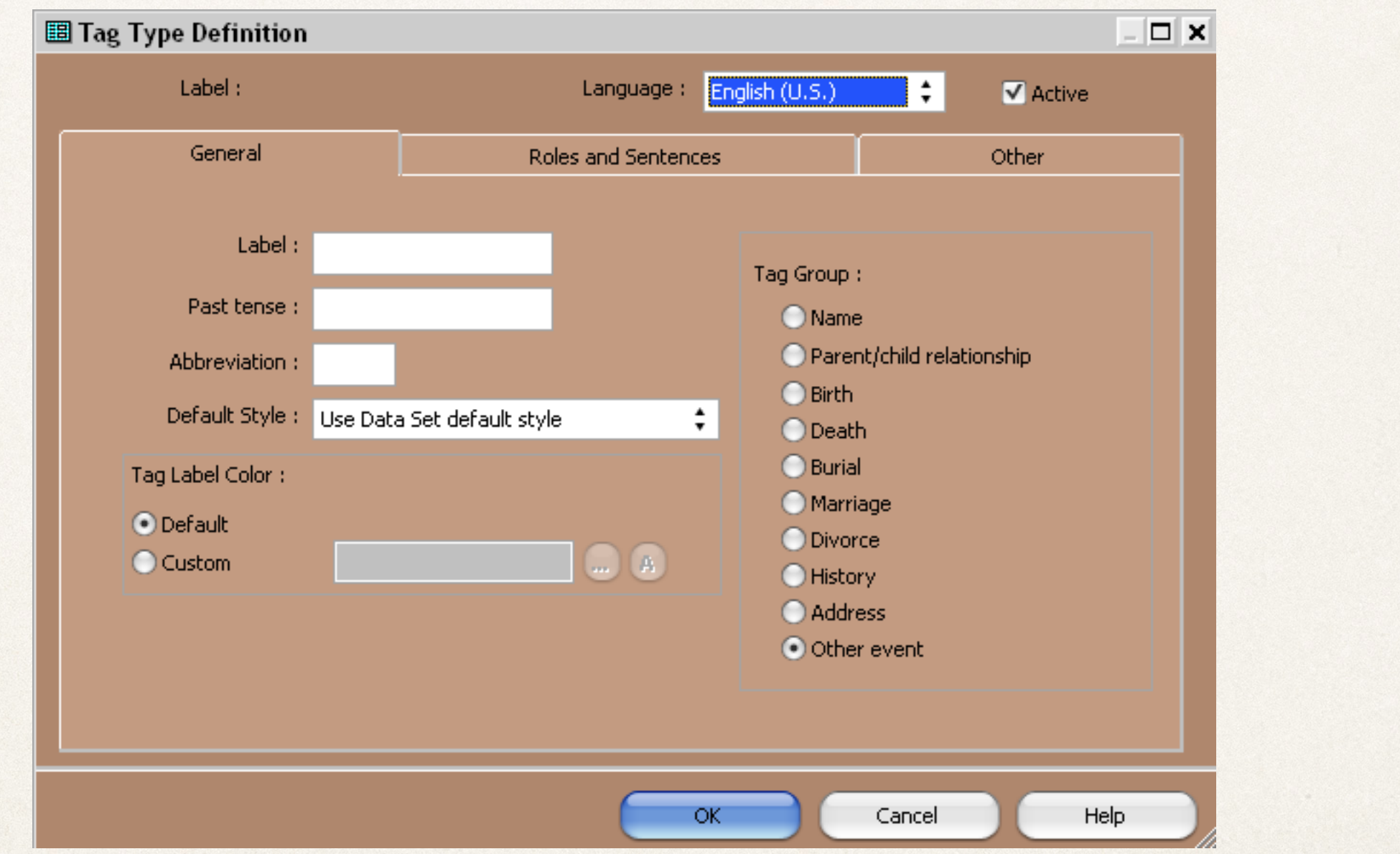

A new **Tag Type Definition** window opens.

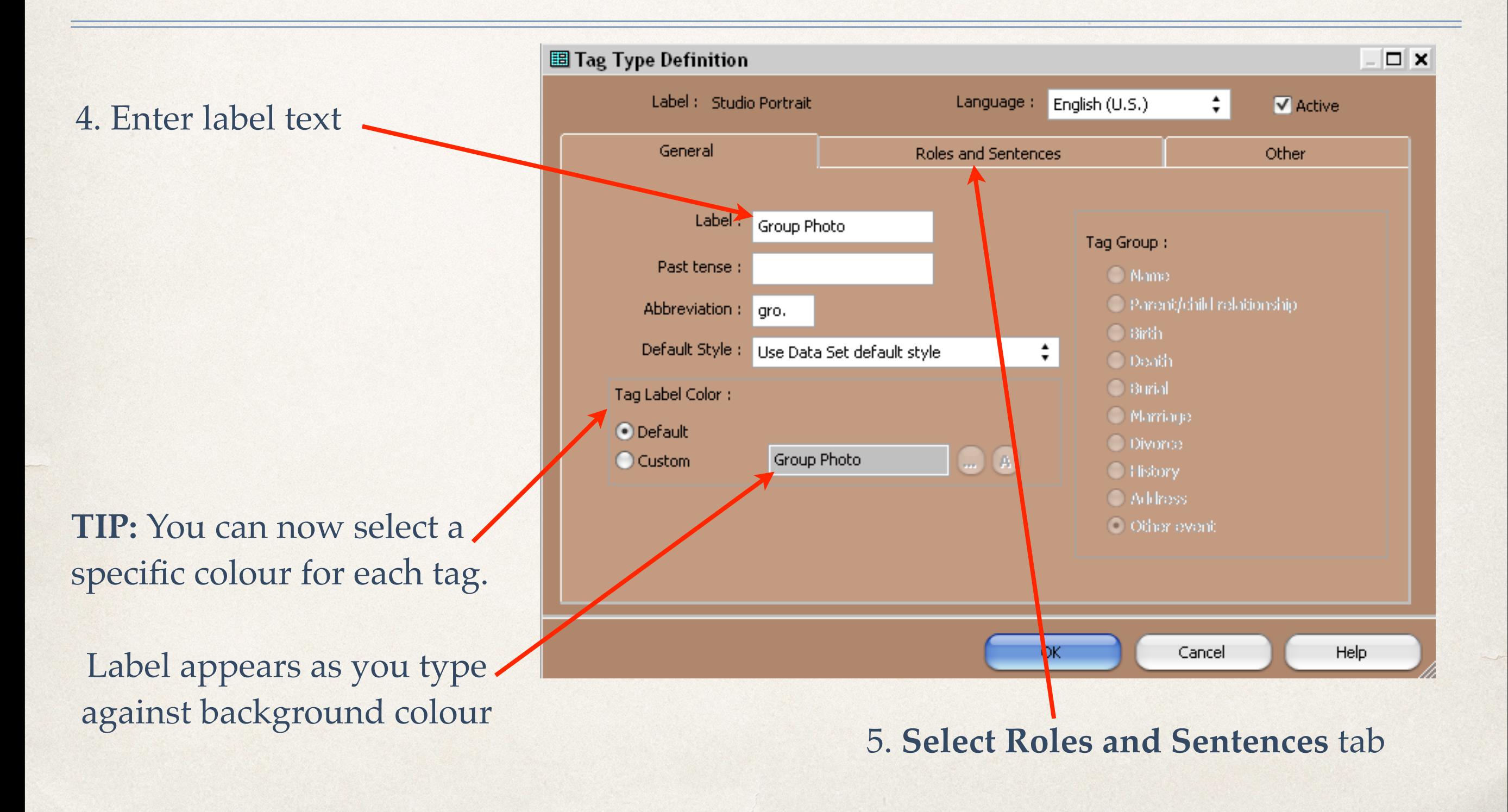

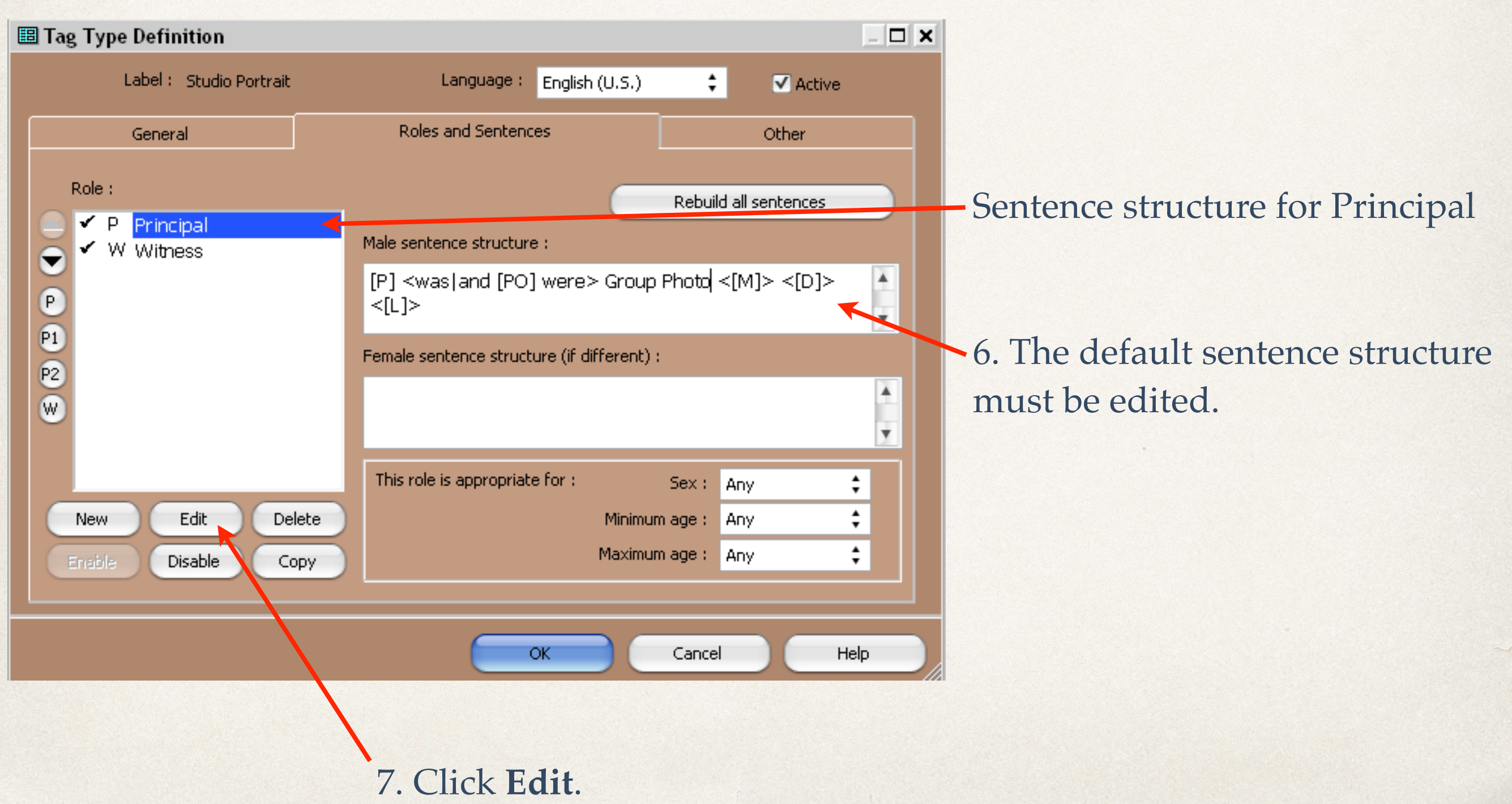

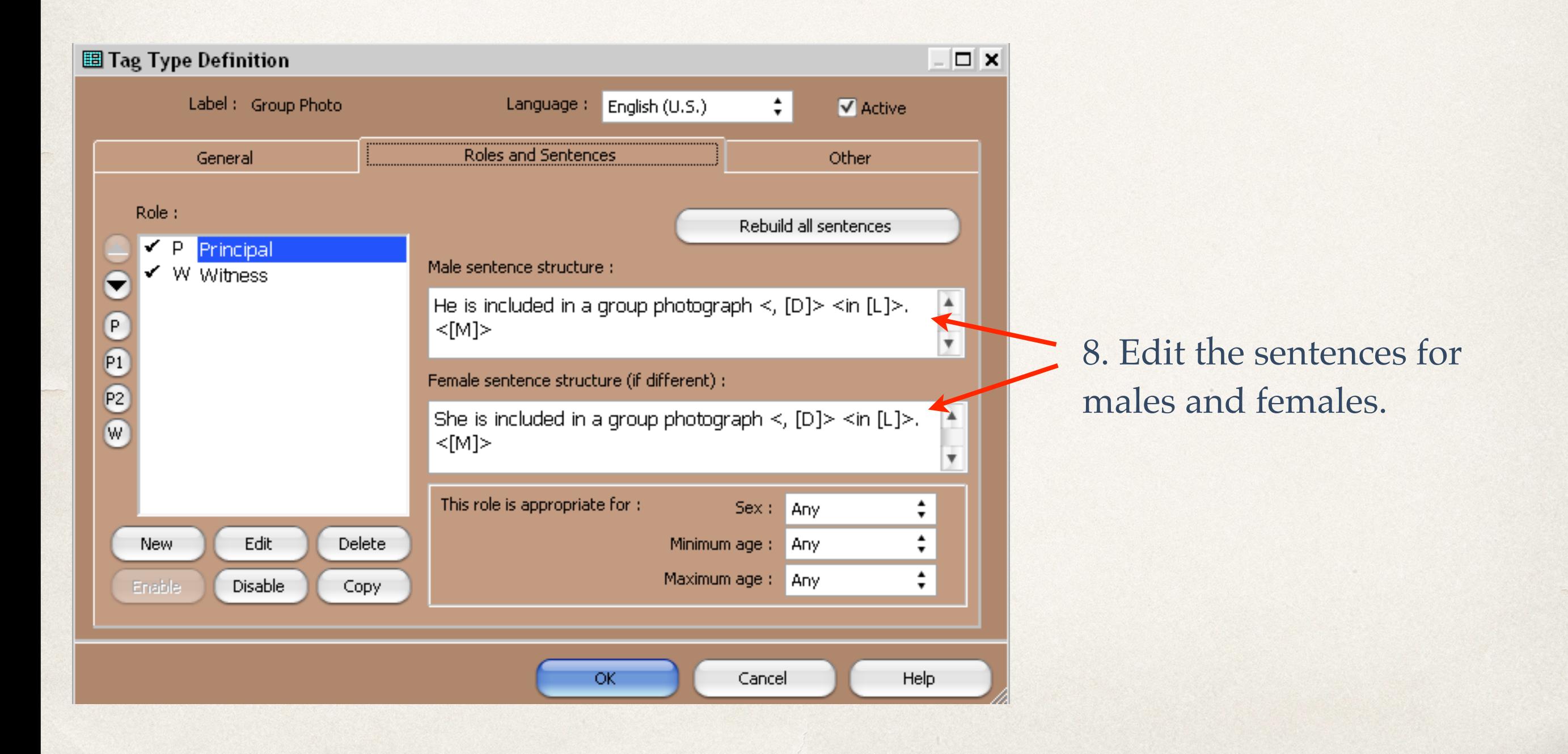

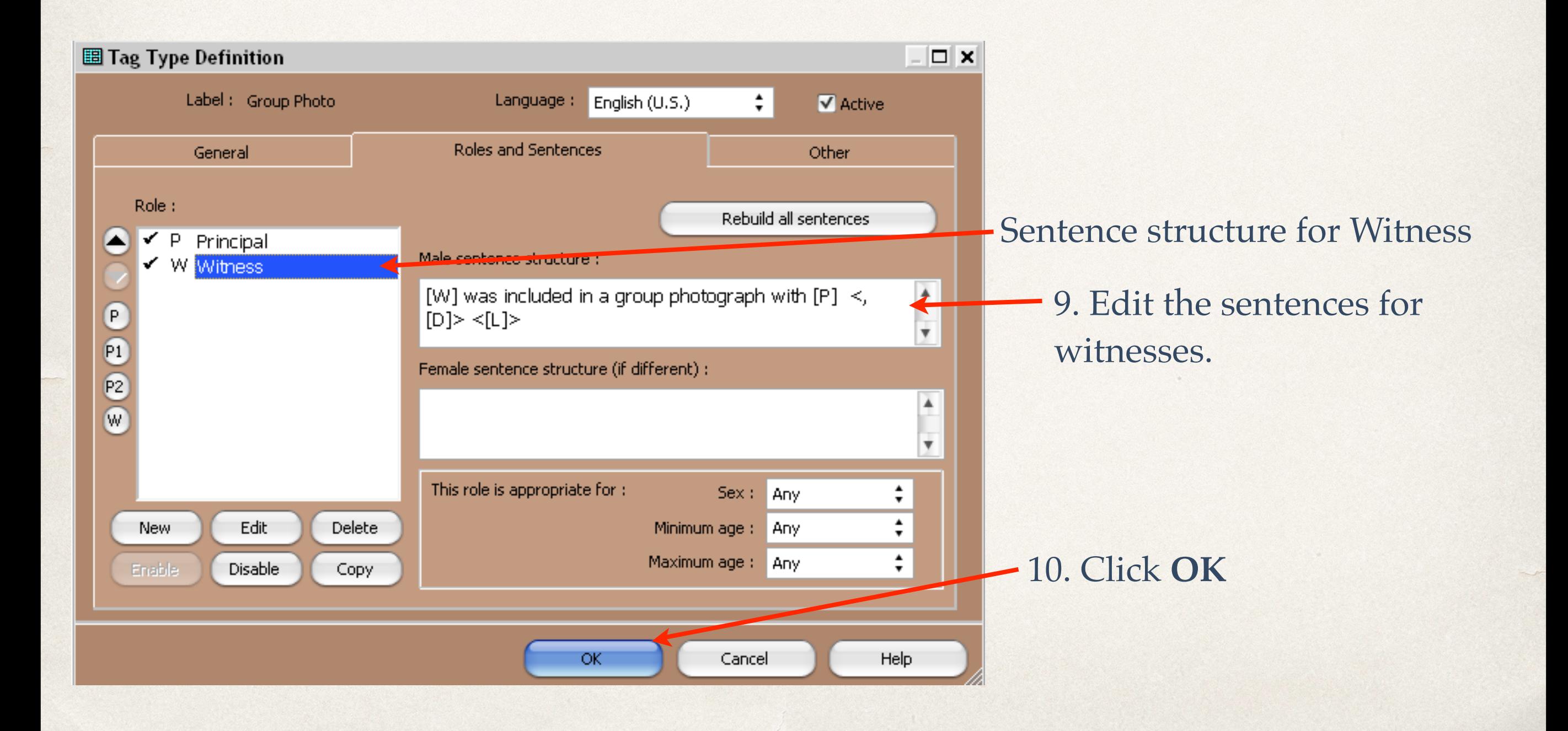

#### Create a New Tag

圖 Tag Type List  $\square$  x selected: 253 1 Walker imported on 02 Oct 2003 12:16:05 **Active** Father-Bio Filter : All groups Add Father-Fam Type: Custom Father-Fst Edit Father-God Tag Group: Other event **Delete** Father-LegalGuardian Abbreviation : gro. Father-Oth Copy: Father-Pri GEDCOM: EVEN Father-Ste Translate Father-Unk Default Style: Use Data Set default s Freeman Import Friend **Export** Funeral **GEDCOM** Graduation Sentence: **Sroup Photo** He is included in a group photograph <, [D]> <in  $\frac{4}{3}$ Heir  $[L] > . \leq [M] >$ History (^H) Honored **HTML** Illness ₩ **IMG-Birth** Witness Sentence: **IMG-Gravesite** [W] was included in a group photograph with [P]  $\vert A \vert$ Immigrath  $\leq$ , [D]>  $\leq$ [L]> Individual Interview JournalConclusion v Show LDS tag types Show deactivated tag types Click **Close**Help Close

The new tag appears in the **Tag Type List**, displaying the edited sentence structure.

#### Tag Entry

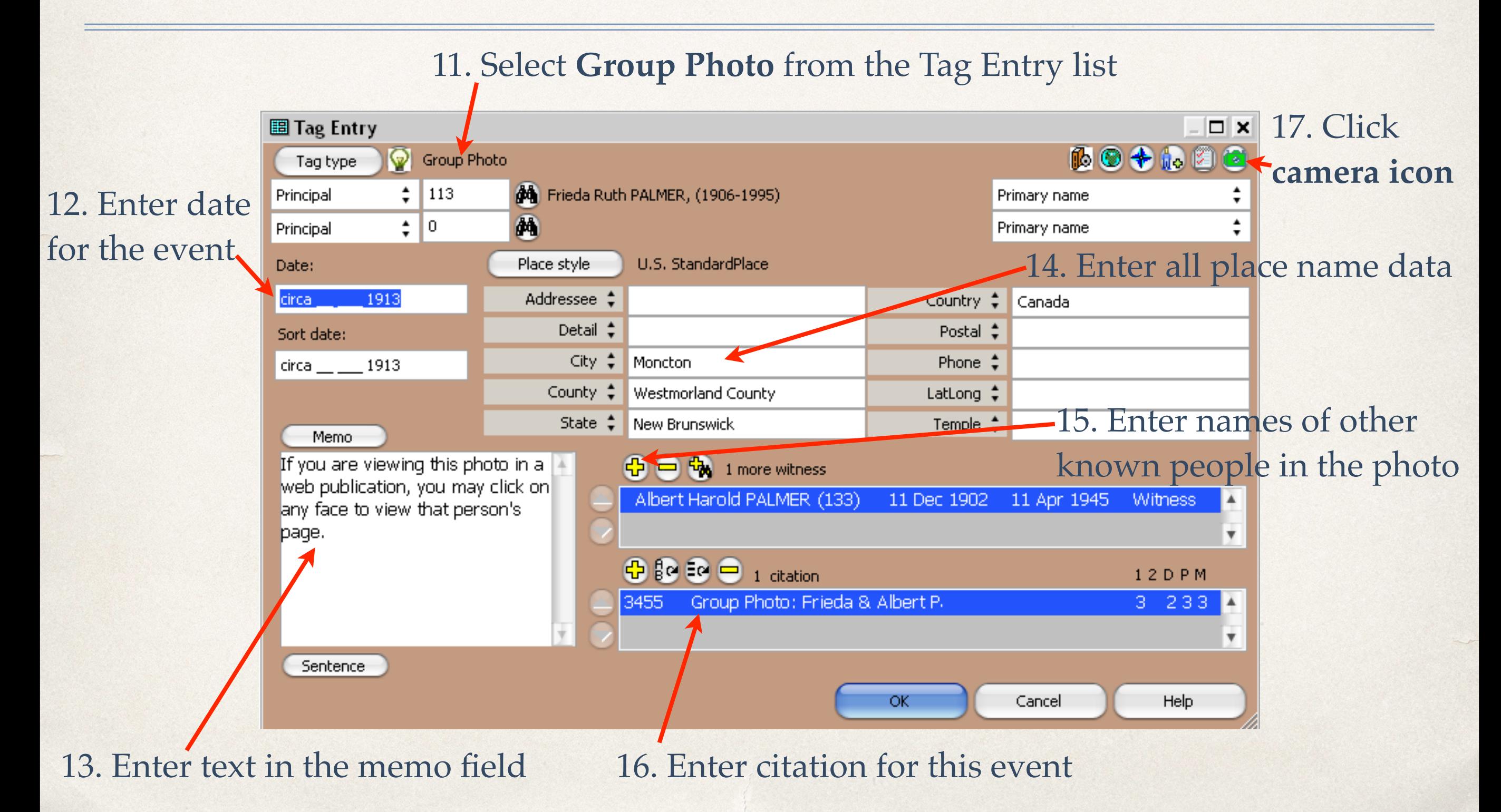

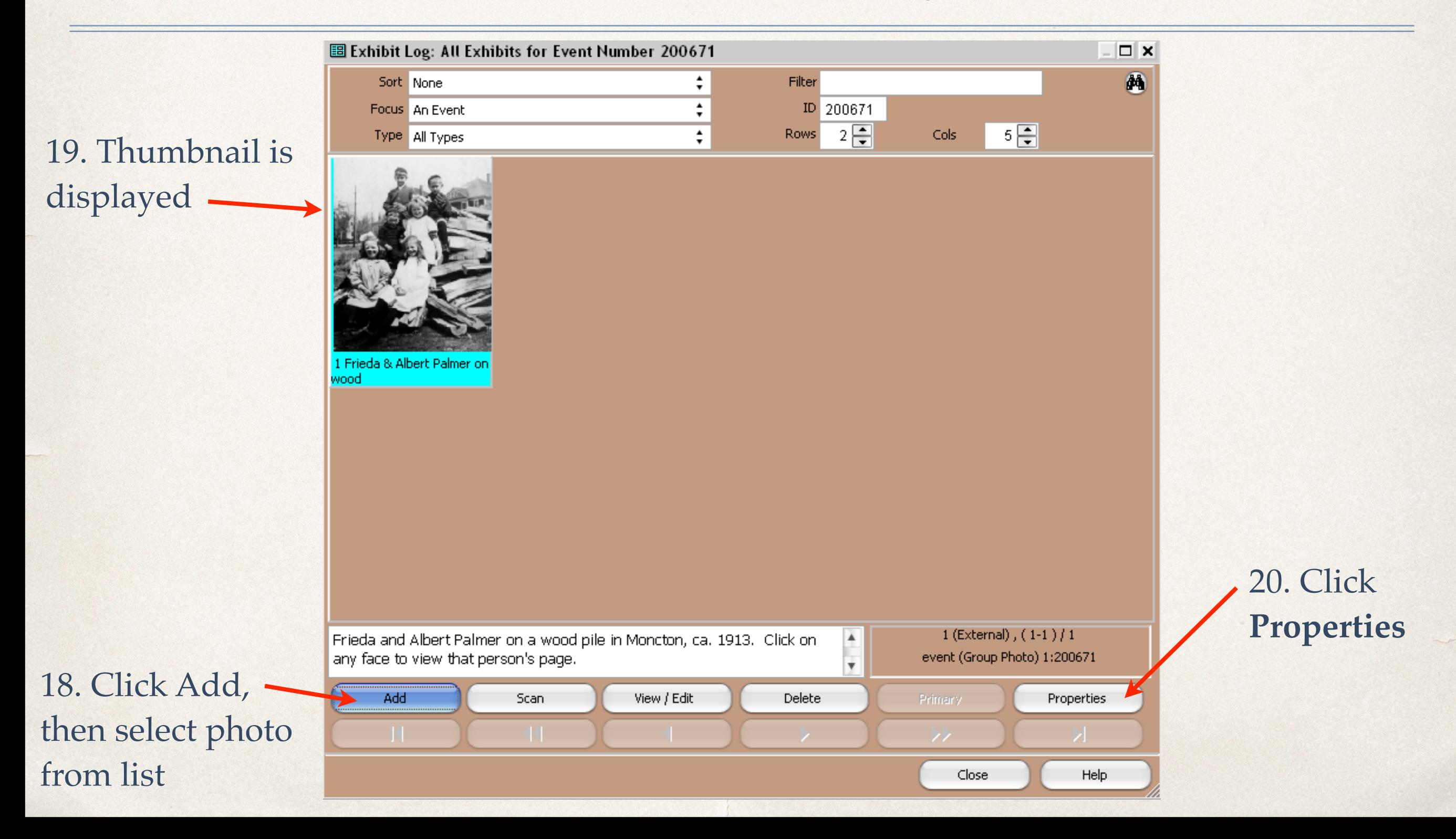

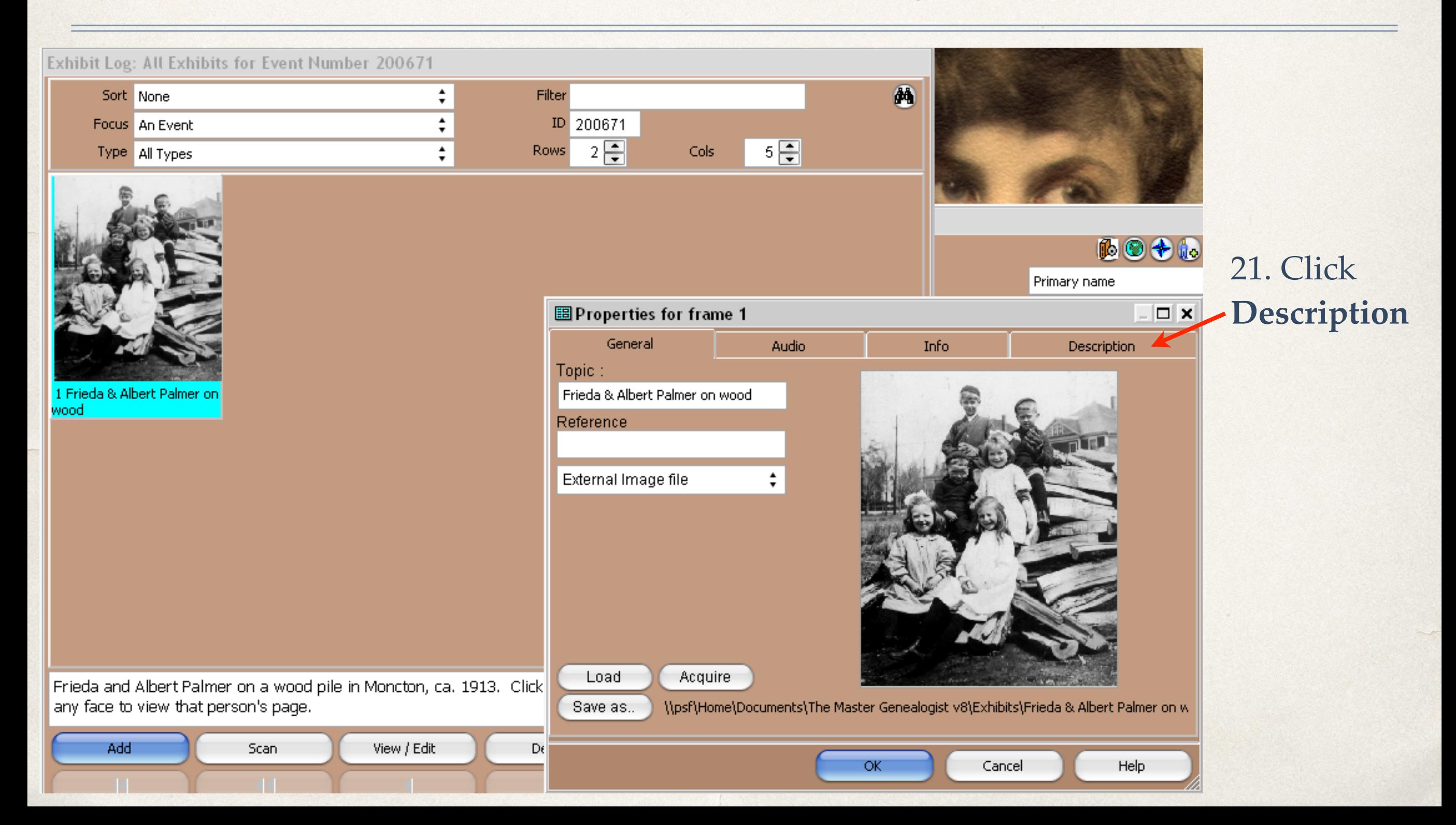

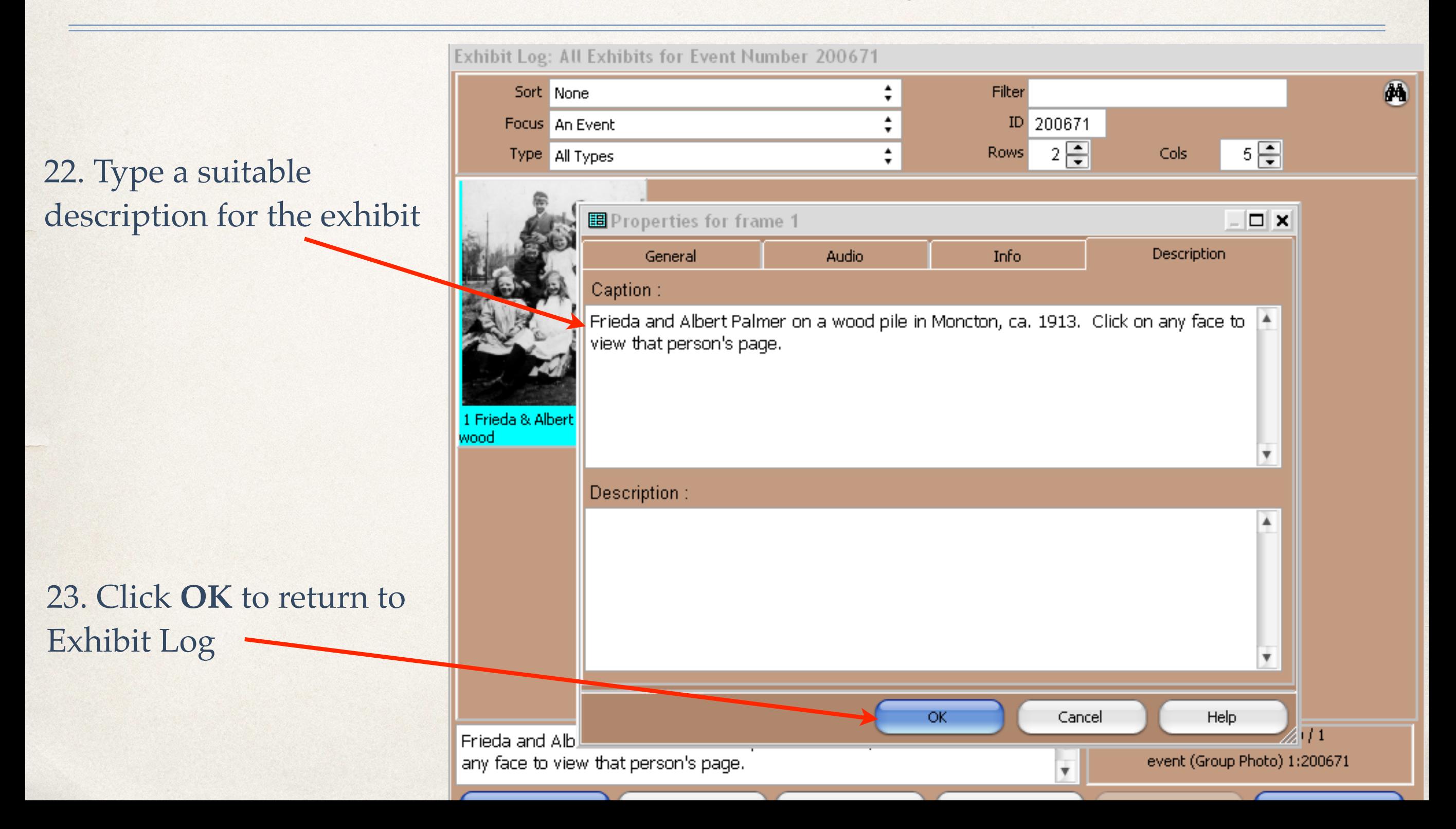

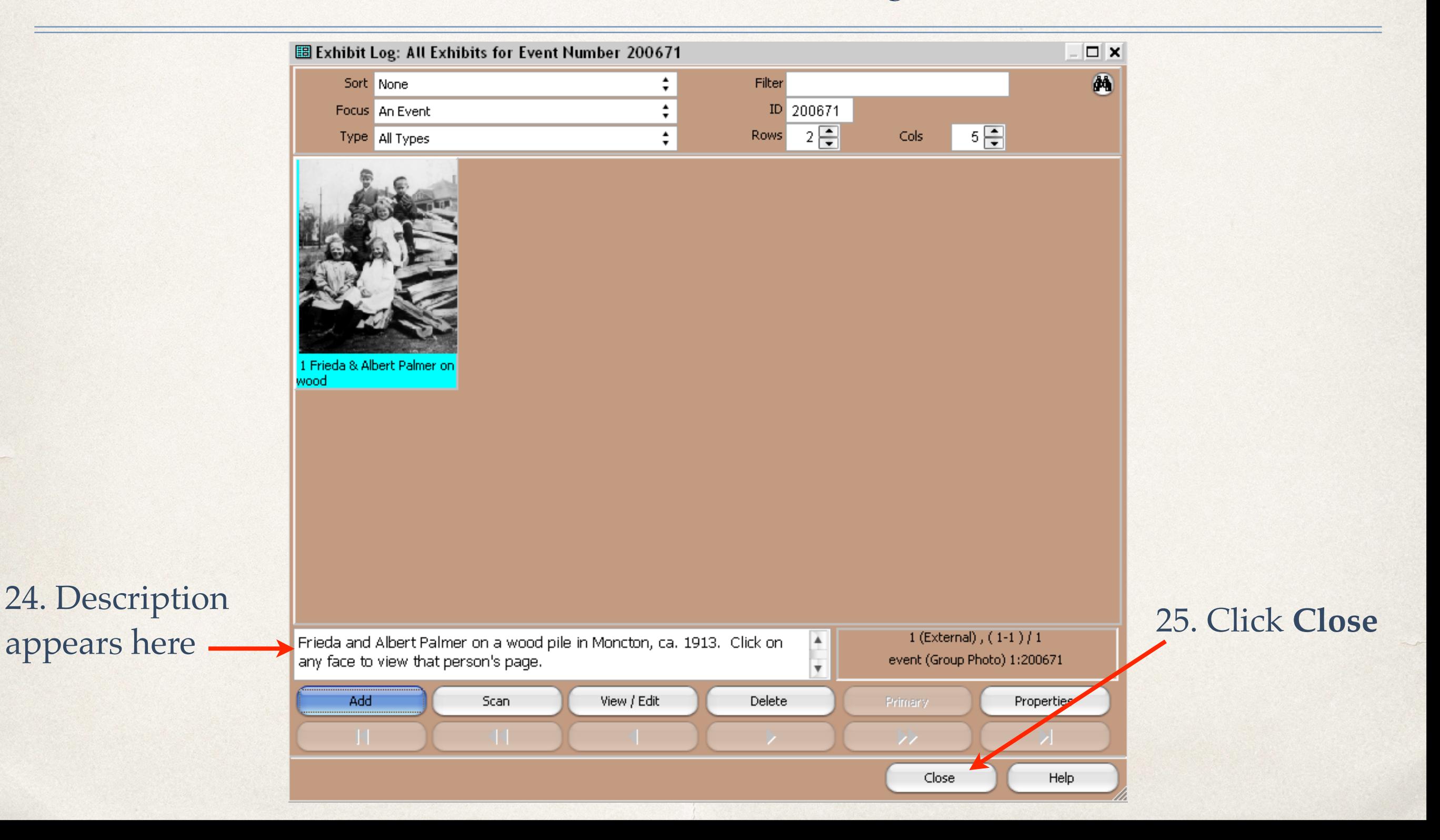

#### Tag Entry

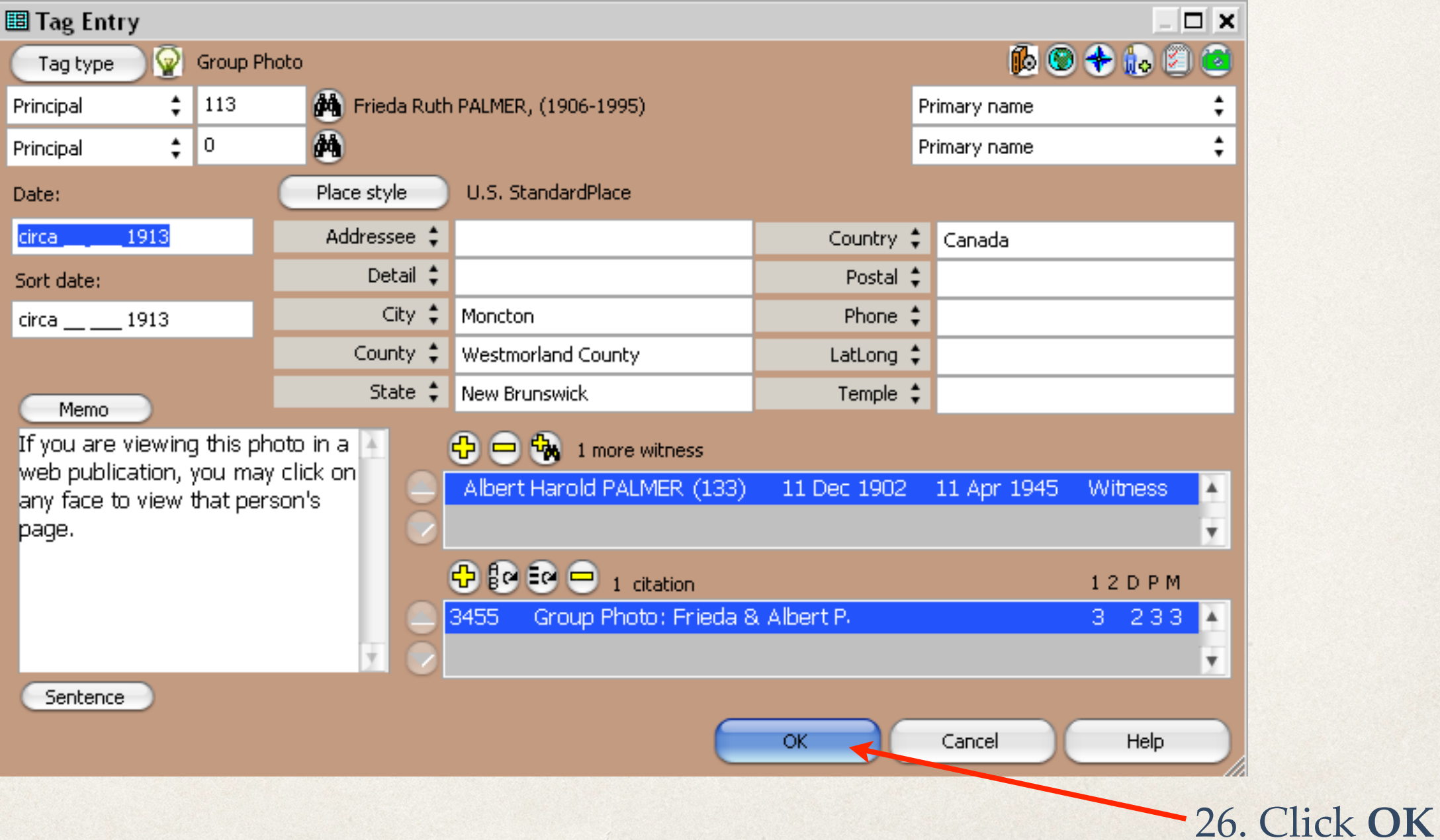

#### Tag Entry

#### 27. New **Tag** appears in Details window

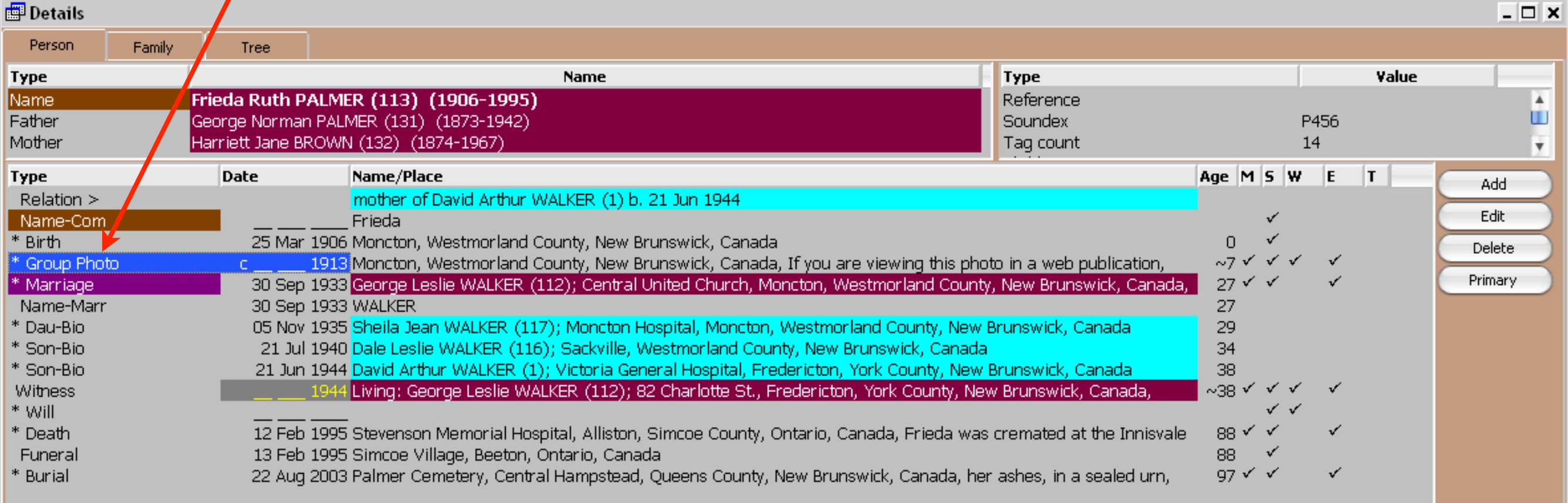

### Step 1: End

- ✤ Make note of TMG ID for each person in the photo
- ✤ Make a project backup (now or when exiting TMG)
- ✤ Exit TMG

#### This is the TMG Utility splash screen

#### **EEE** About TMG Utility

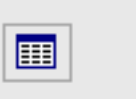

John Cardinal's TMG Utility Version 7.3 Build 01

The ESSENTIAL utility for TMG databases (project version 10.0)

See the help command for more information.

This program is DONORWARE. Please make a donation in my name to the PMC/Jimmy Fund. See HELP files for details.

Use at your own risk. The author is not associated with Wholly Genes, Inc., and they have not endorsed this program for use with their product The Master Genealogist (TMG).

Please read the End User License Agreement using the Help (F1) command.

> Always make a backup of your project before using this program.

> > ОК

more than once: "You have been warned."

1. As John Cardinal has been heard to say

2. Click OK

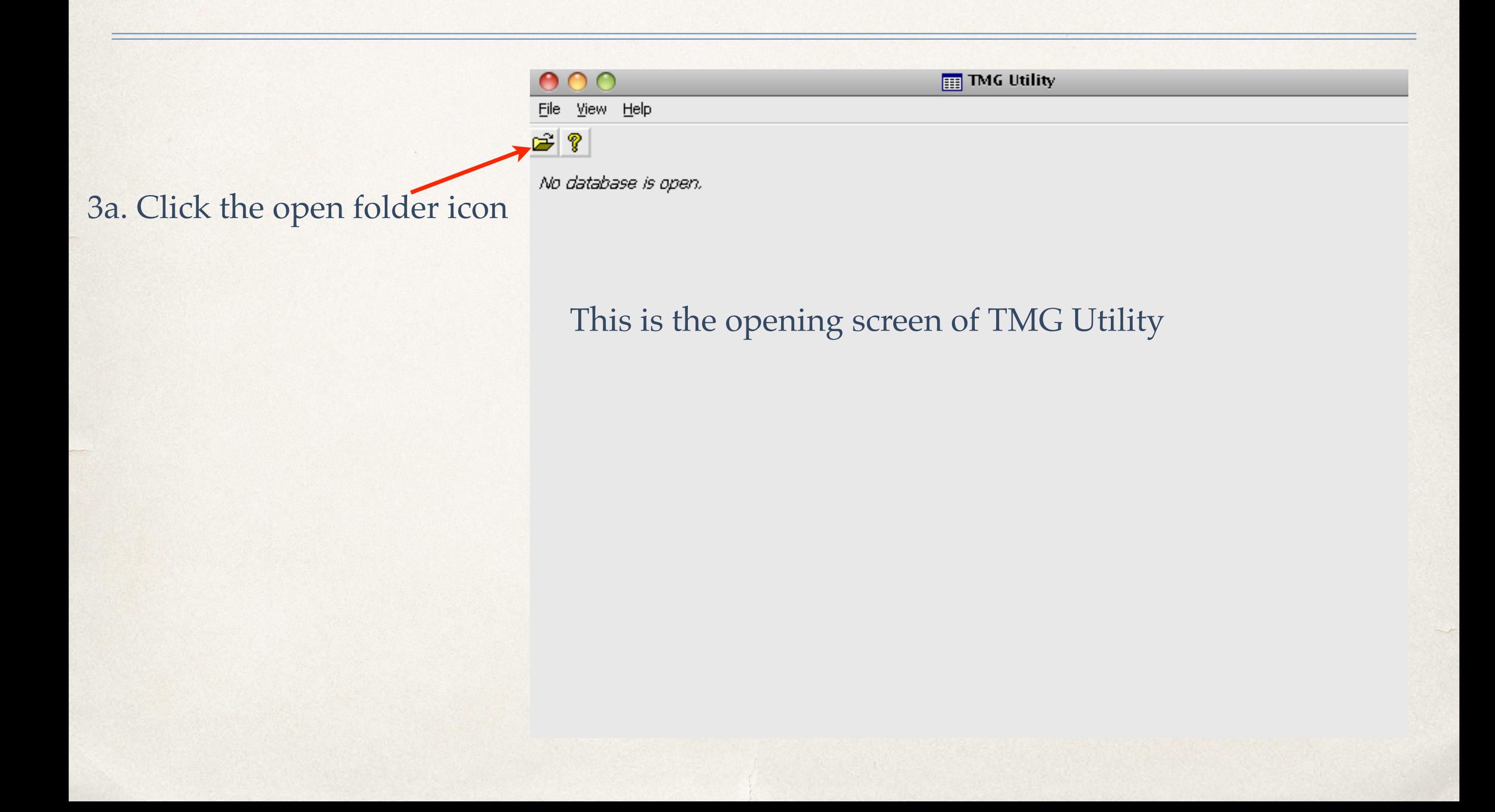

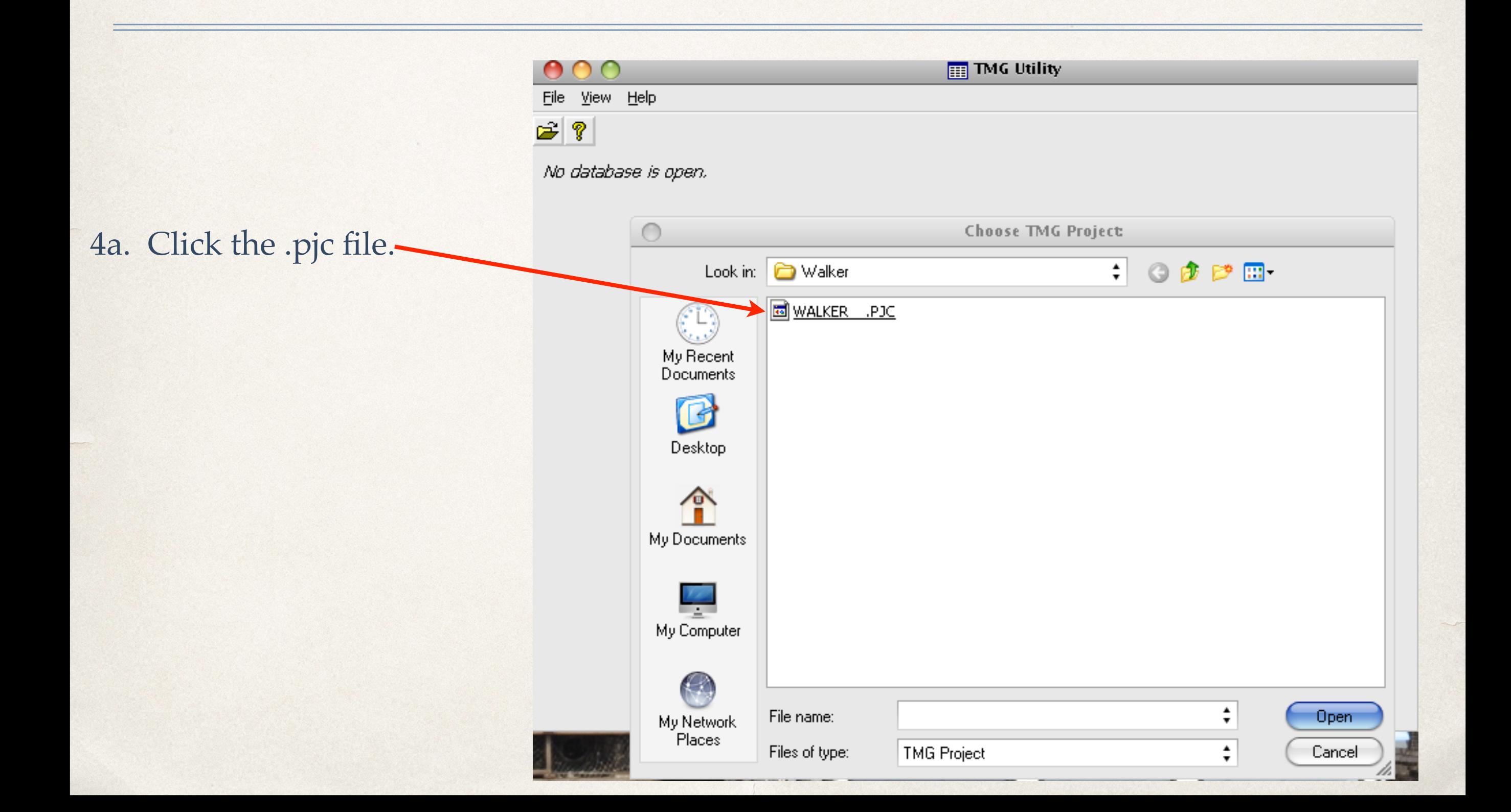

4b. Or, click Open to retrieve your TMG project .pjc file

4c. Or select the .pjc file fron previously used project in T **Utility** 

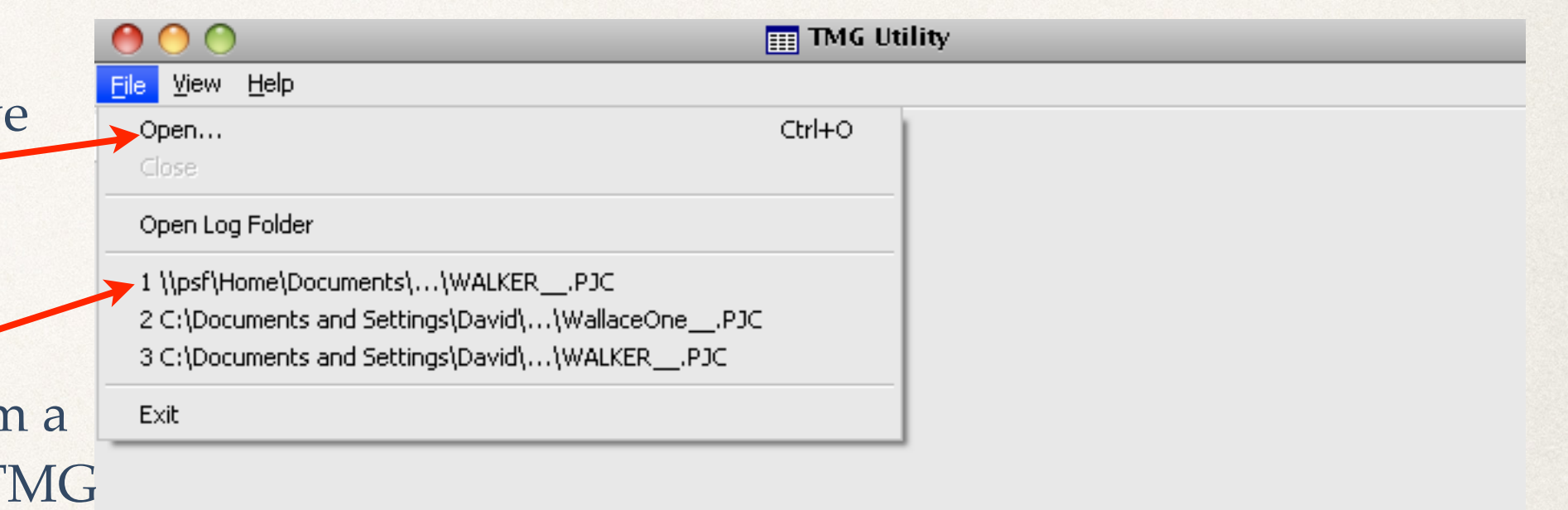

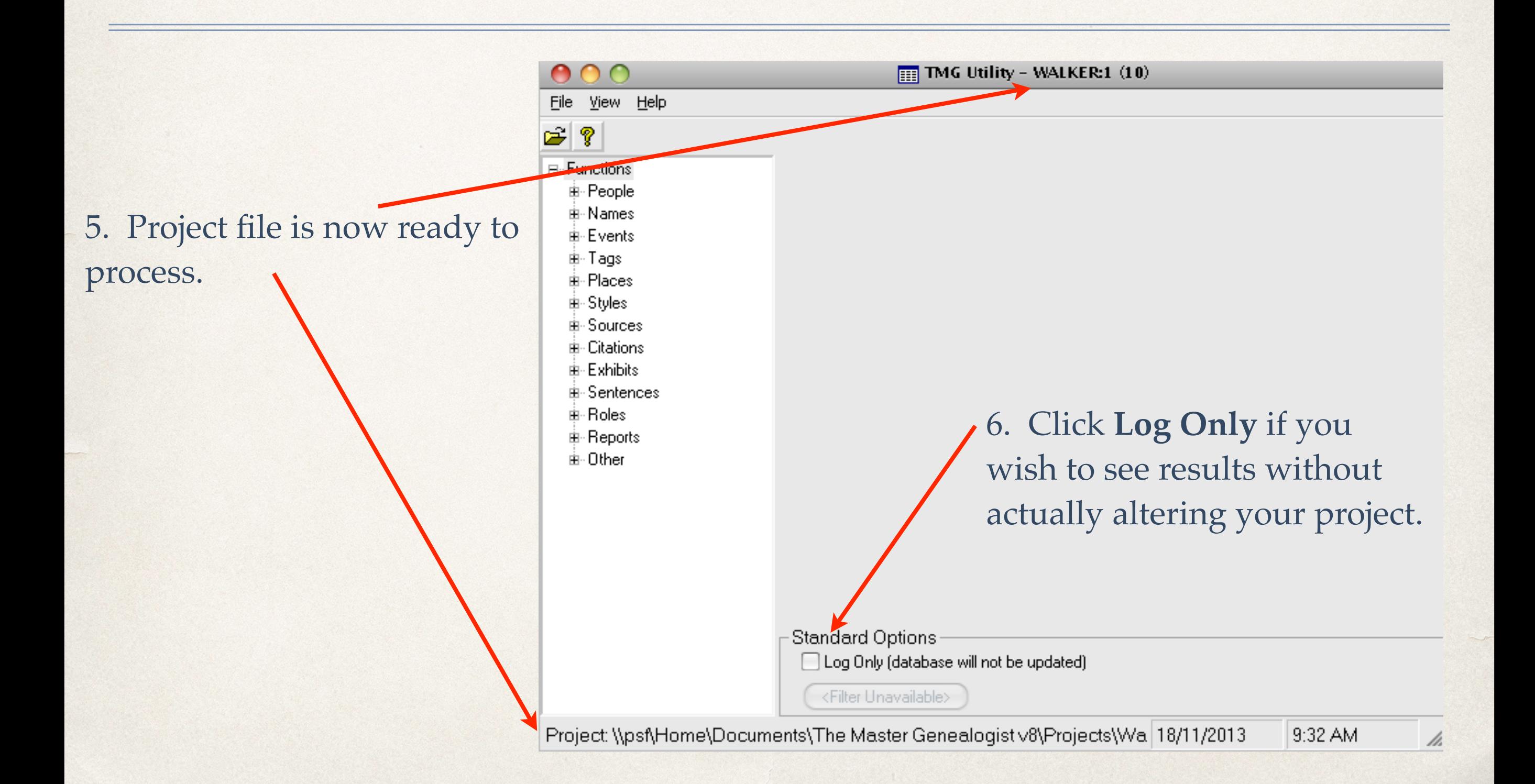

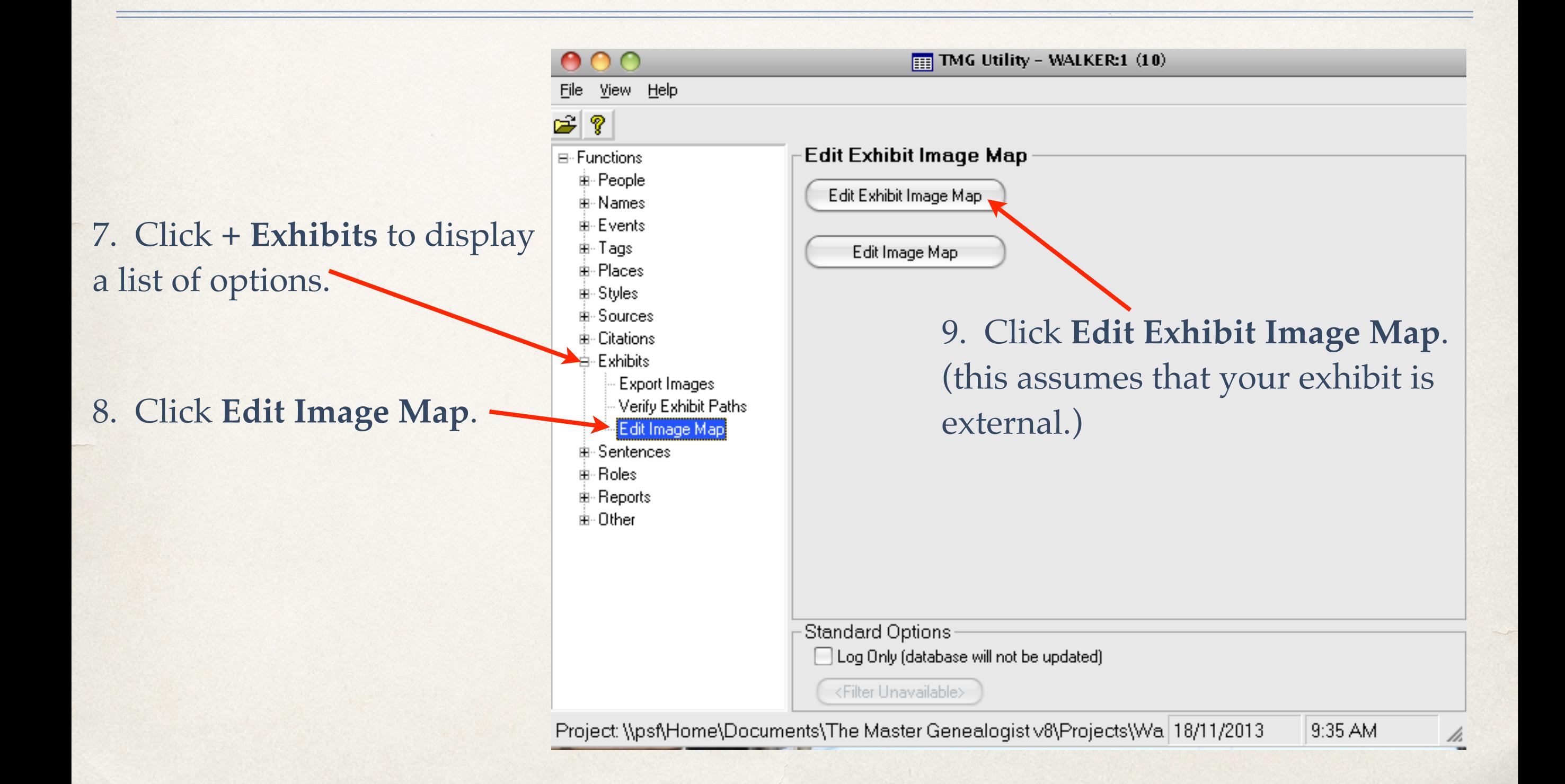

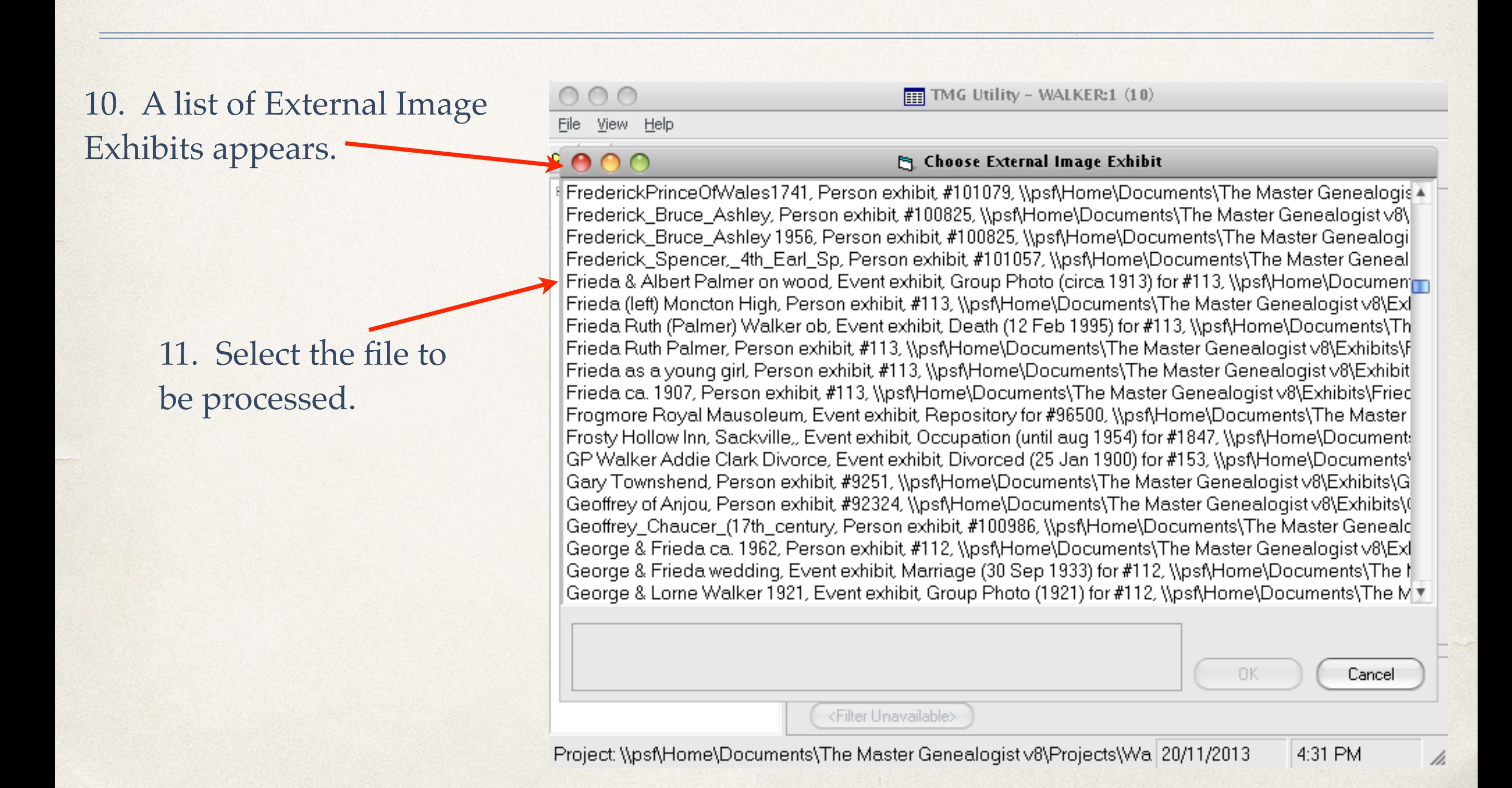

c

File Areas

**S** Image Map Editor

12. The Image Map Editor opens, displaying the chosen exhibit.

Vypsf\Home\Documents\The Master Genealogist v8\Exhibits\Frieda & Albert Palmer on wood pile ca. 1913.jpg, 489x600 \

13. The mouse cursor displayed anywhere within the exhibit frame will change to a '+'.

14. While holding the left mouse button down draw boxes around each face in the exhibit.

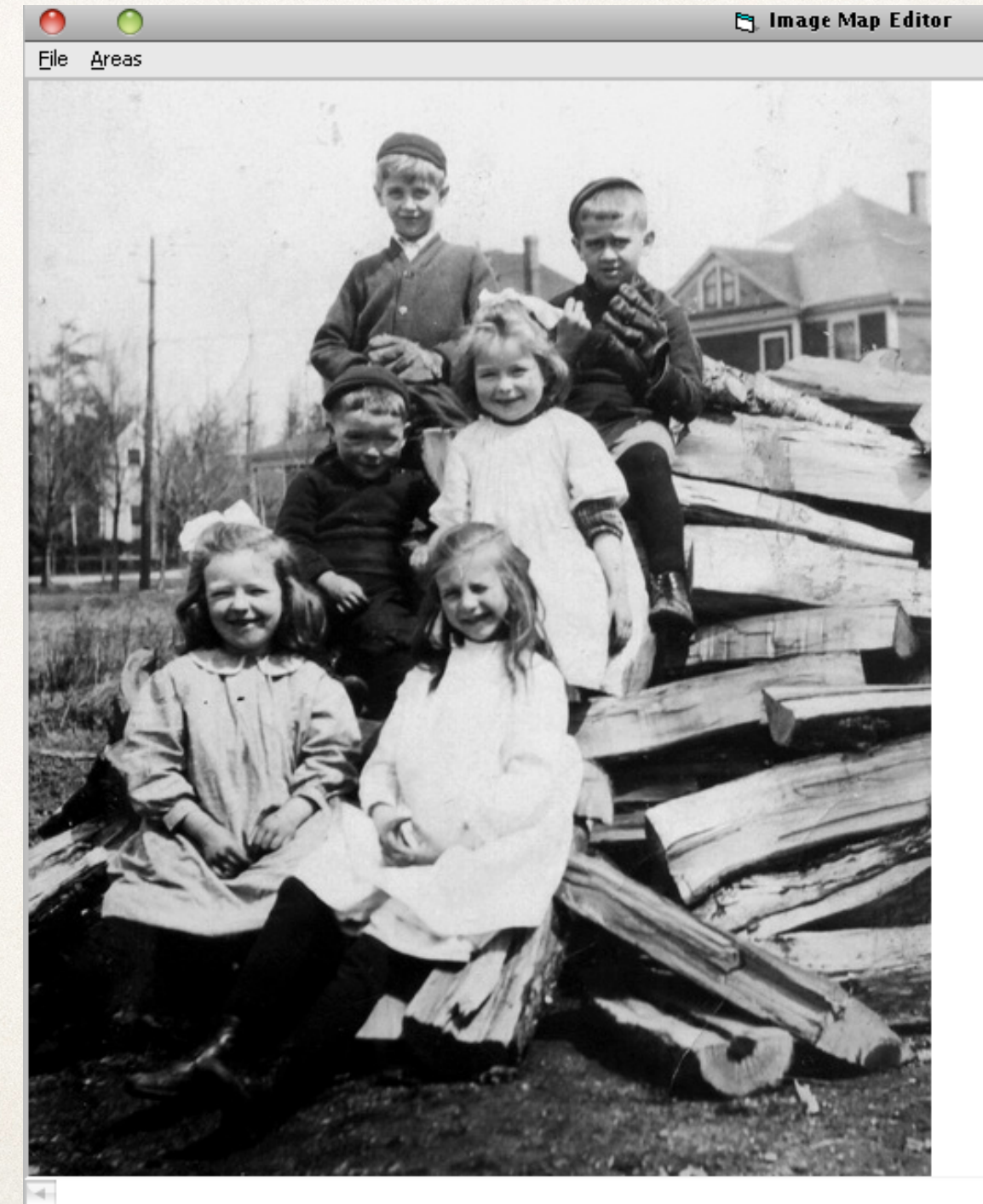

15. Boxes are displayed for each person

16. Highlight any of the boxes to make size and/ or position adjustments.

17. Double click each box to enter or edit area properties.

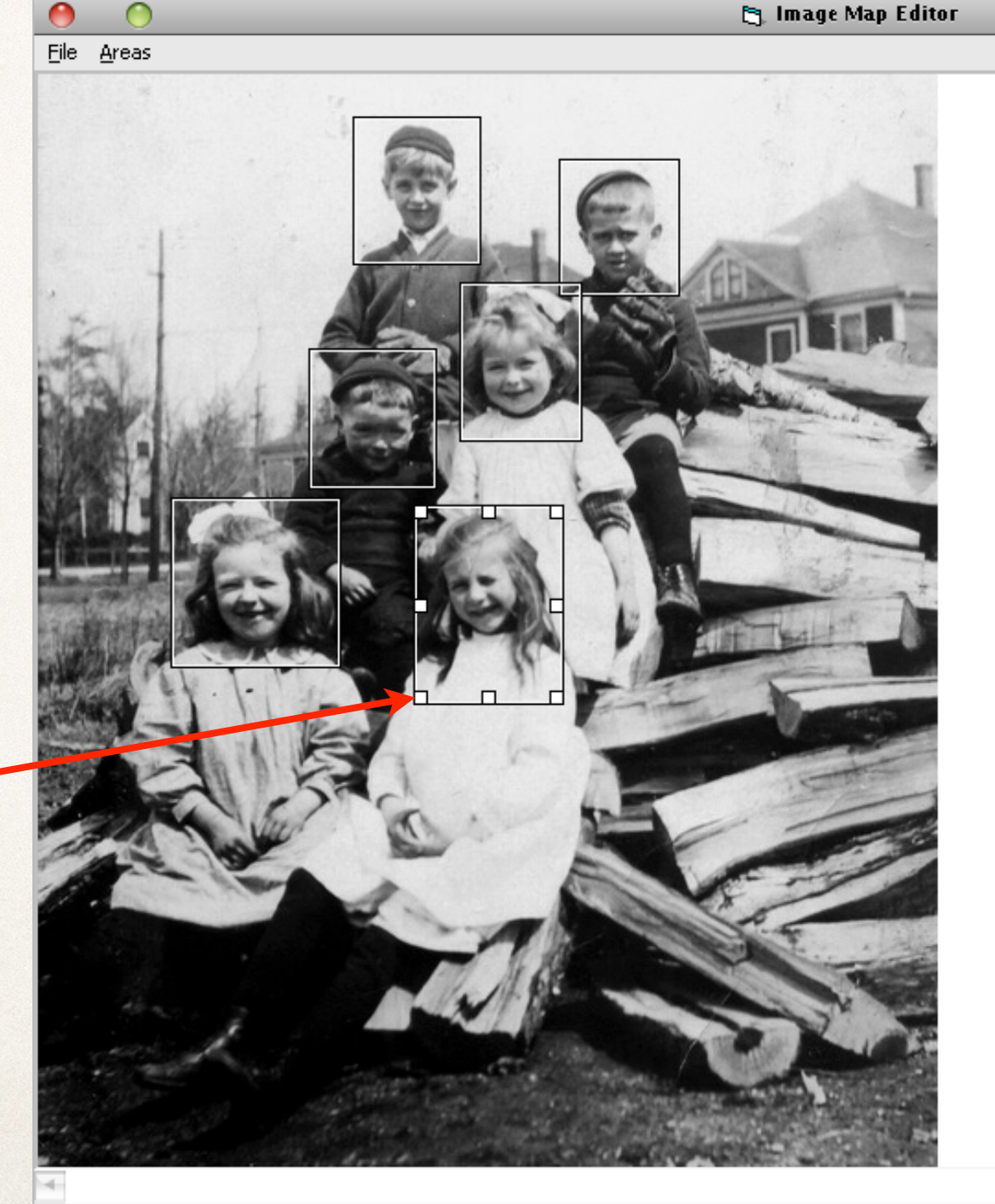

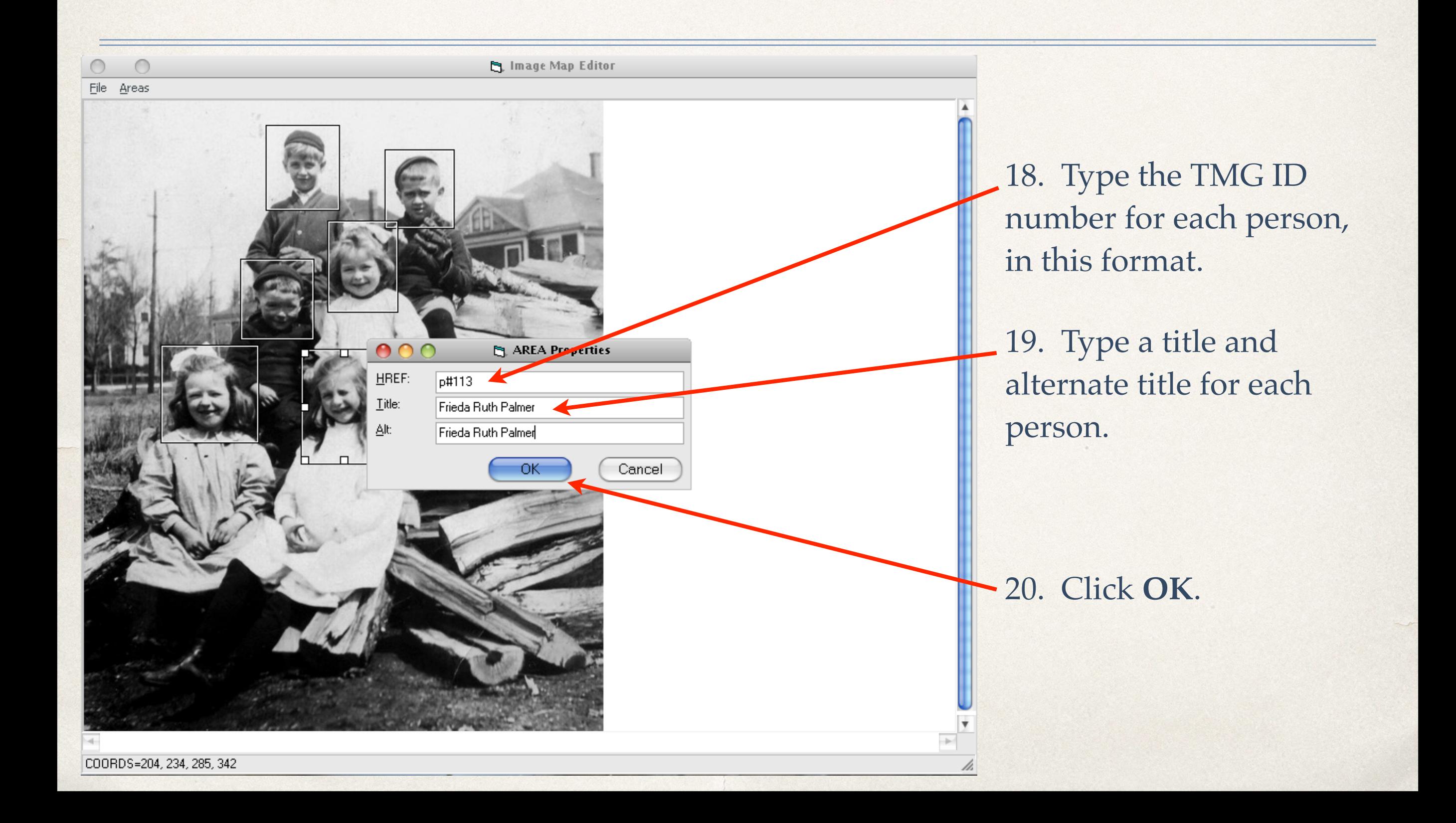
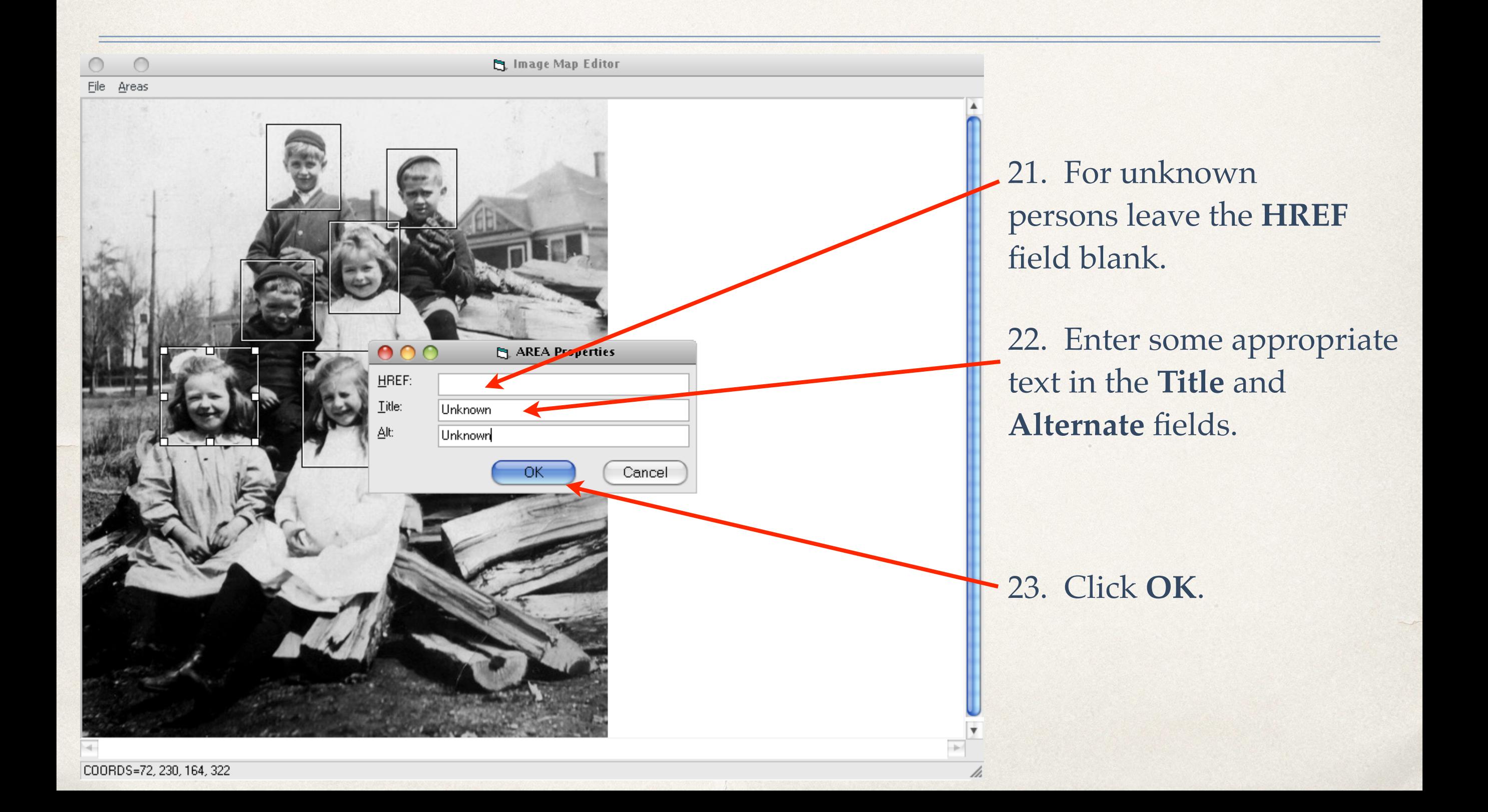

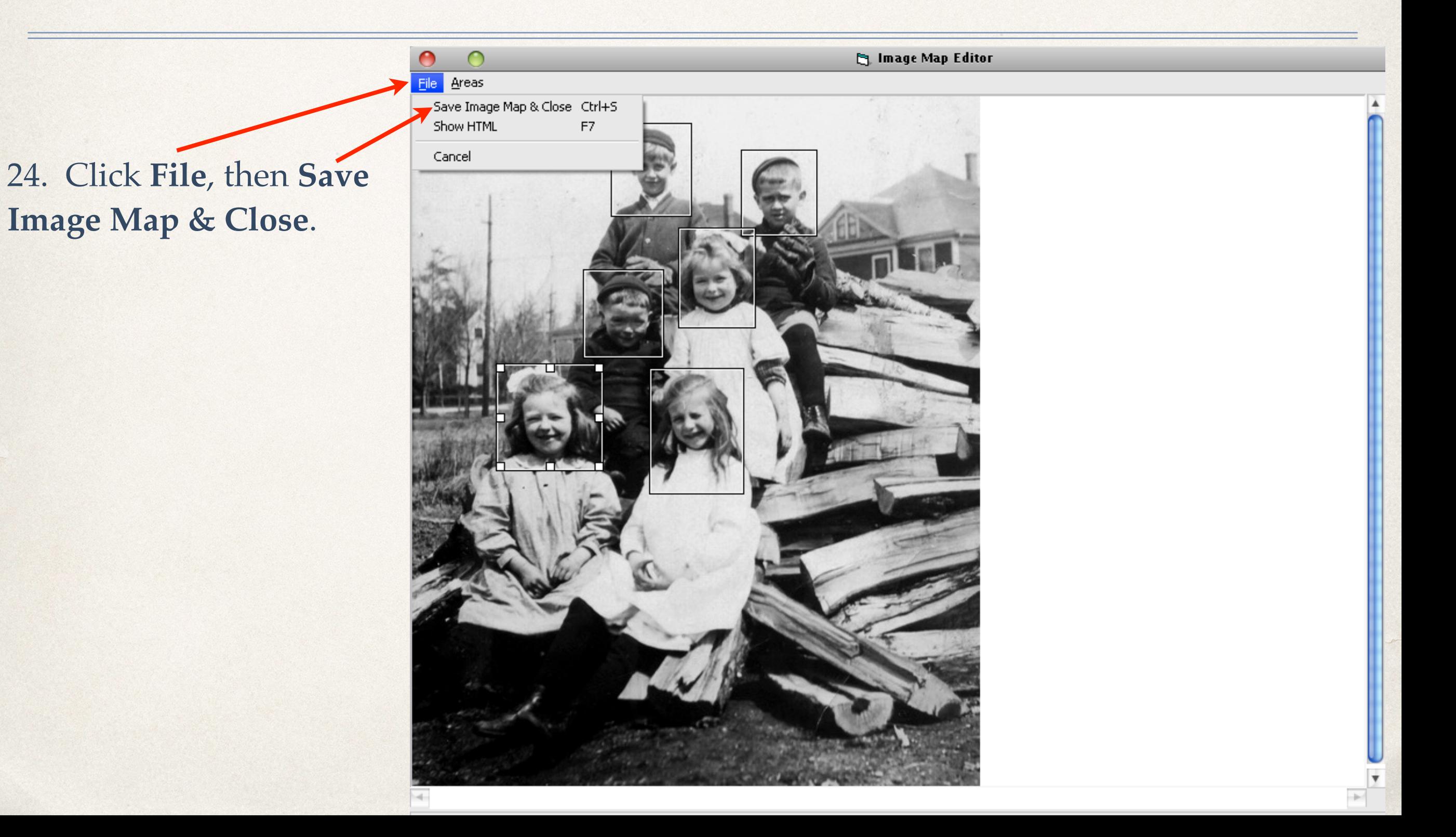

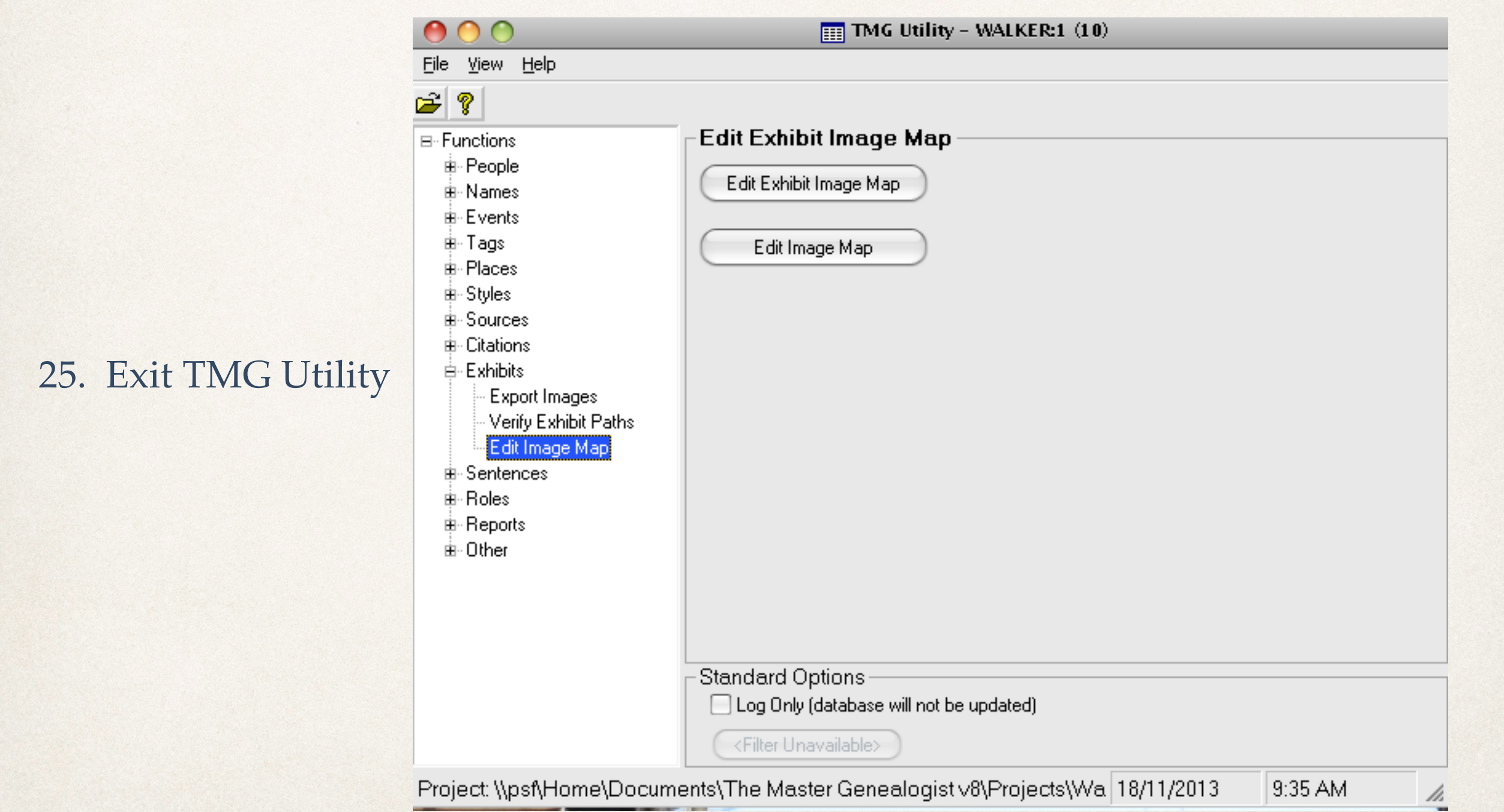

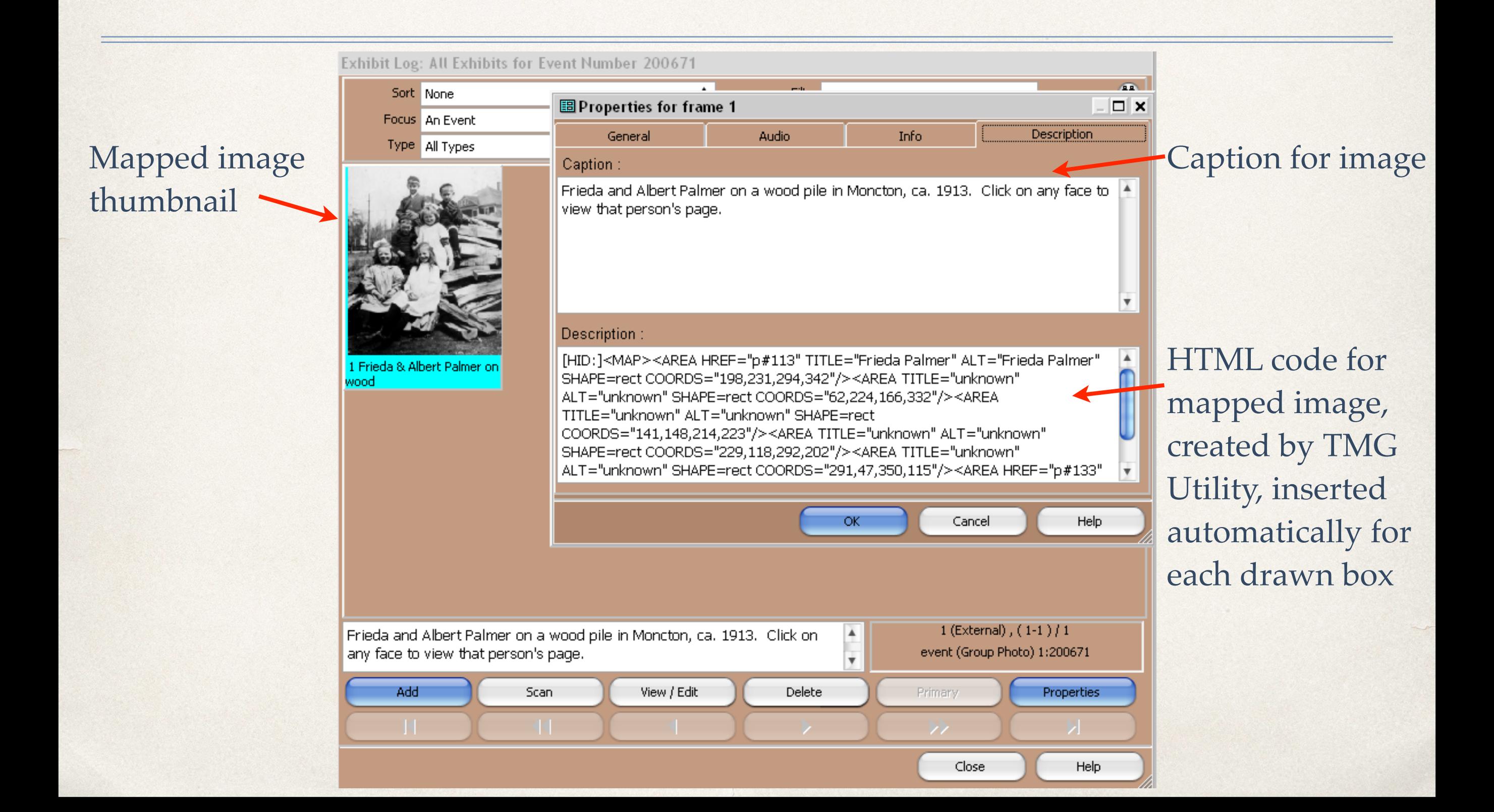

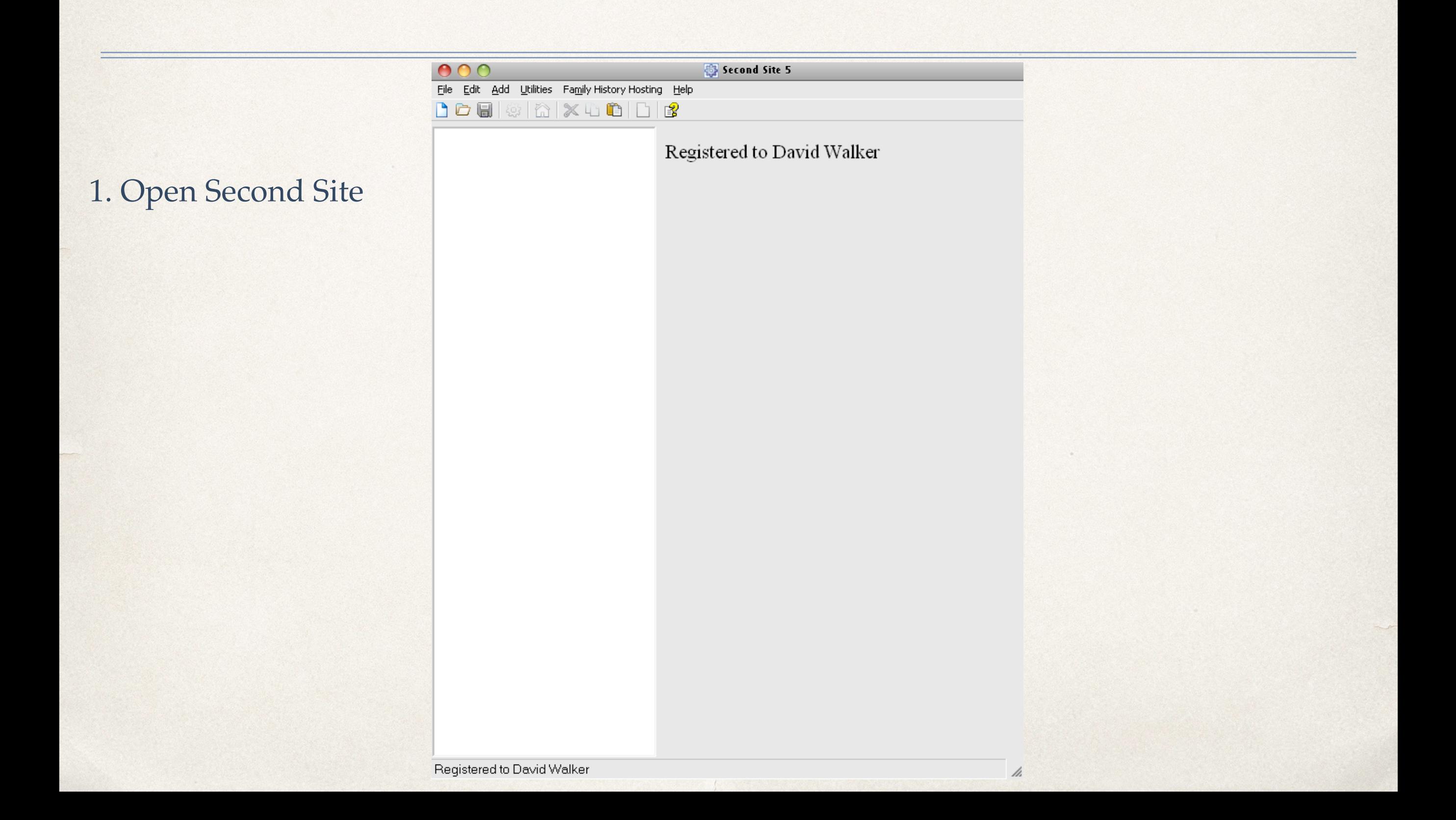

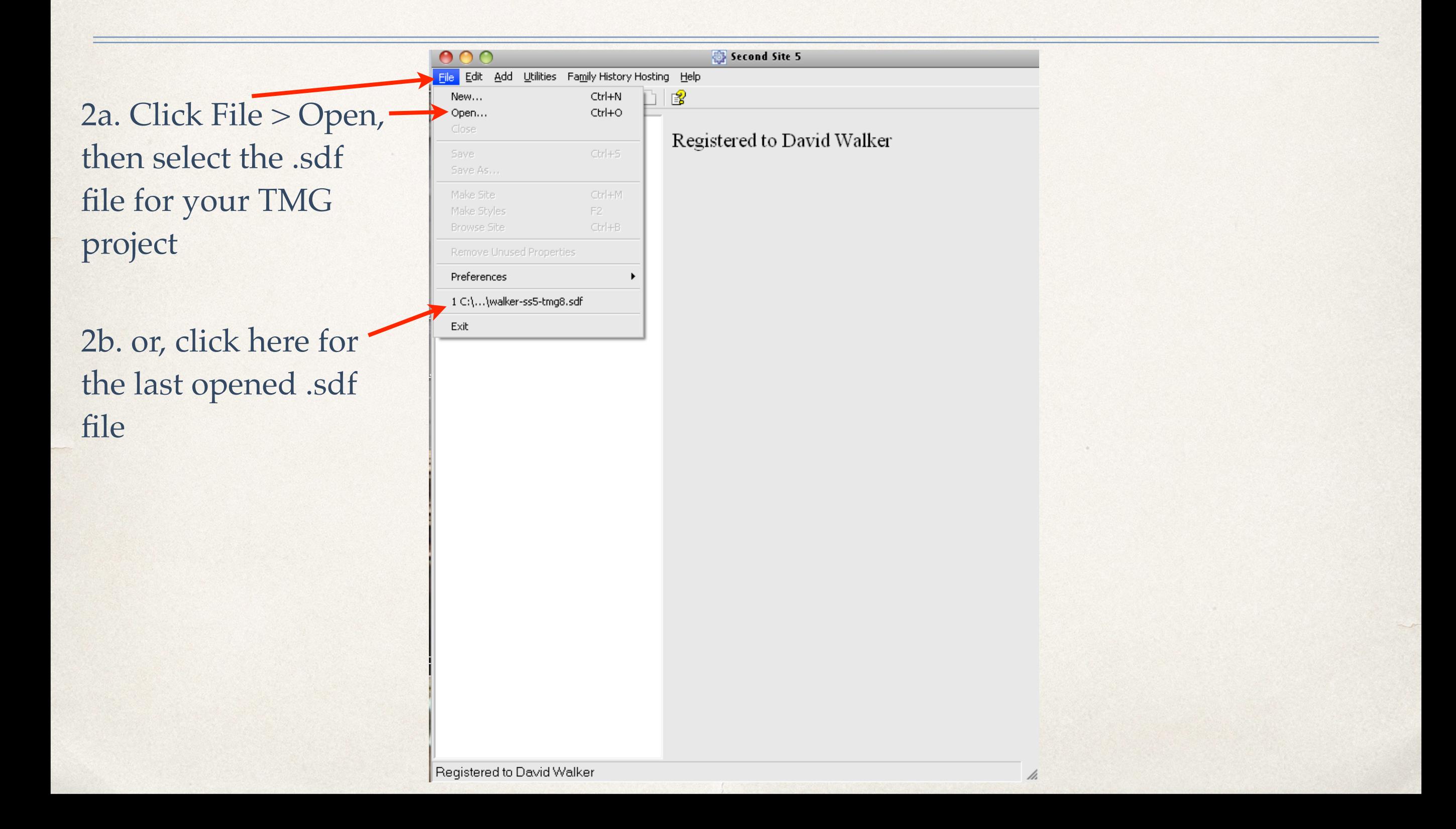

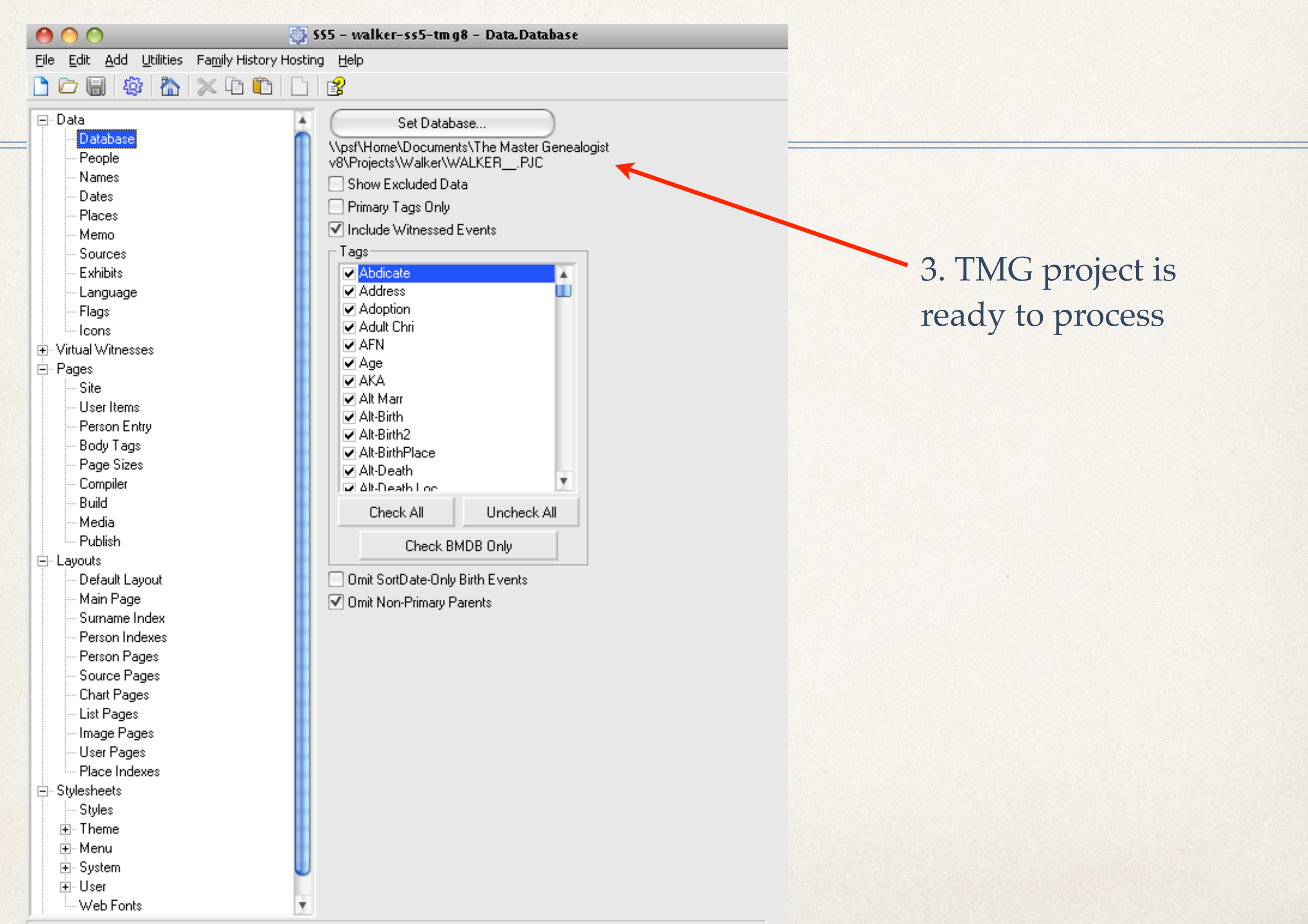

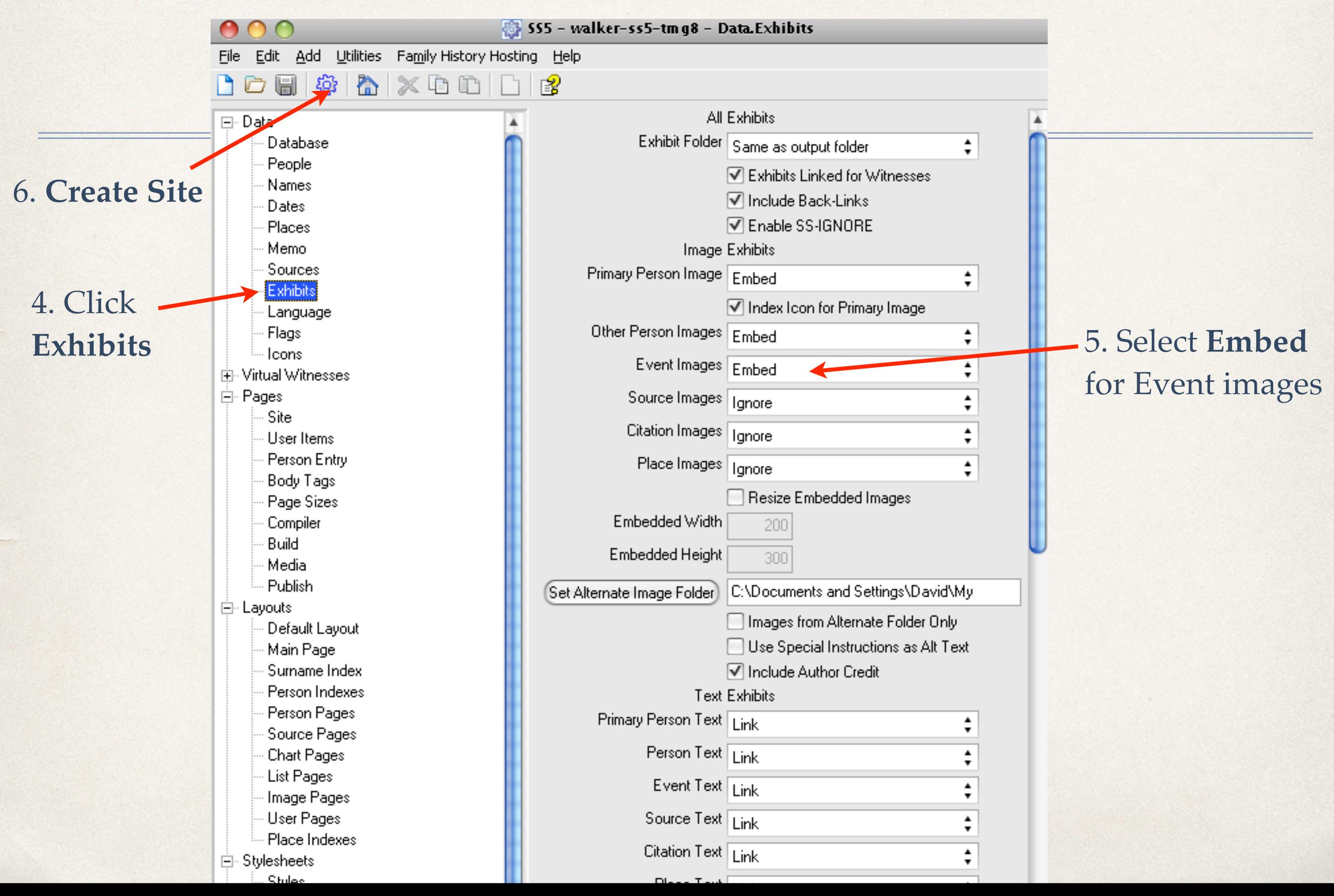

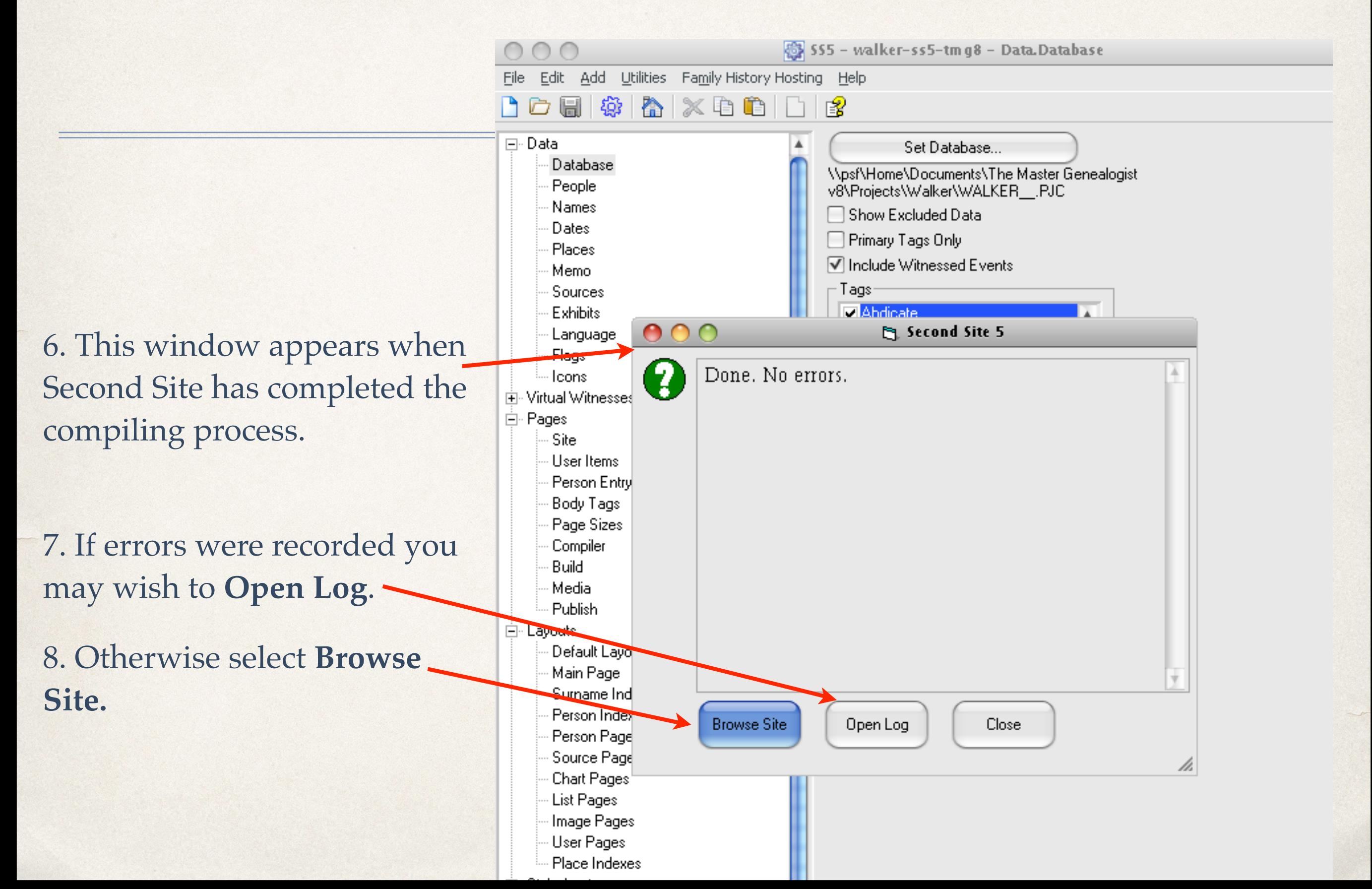

# Step 5: Browse Site

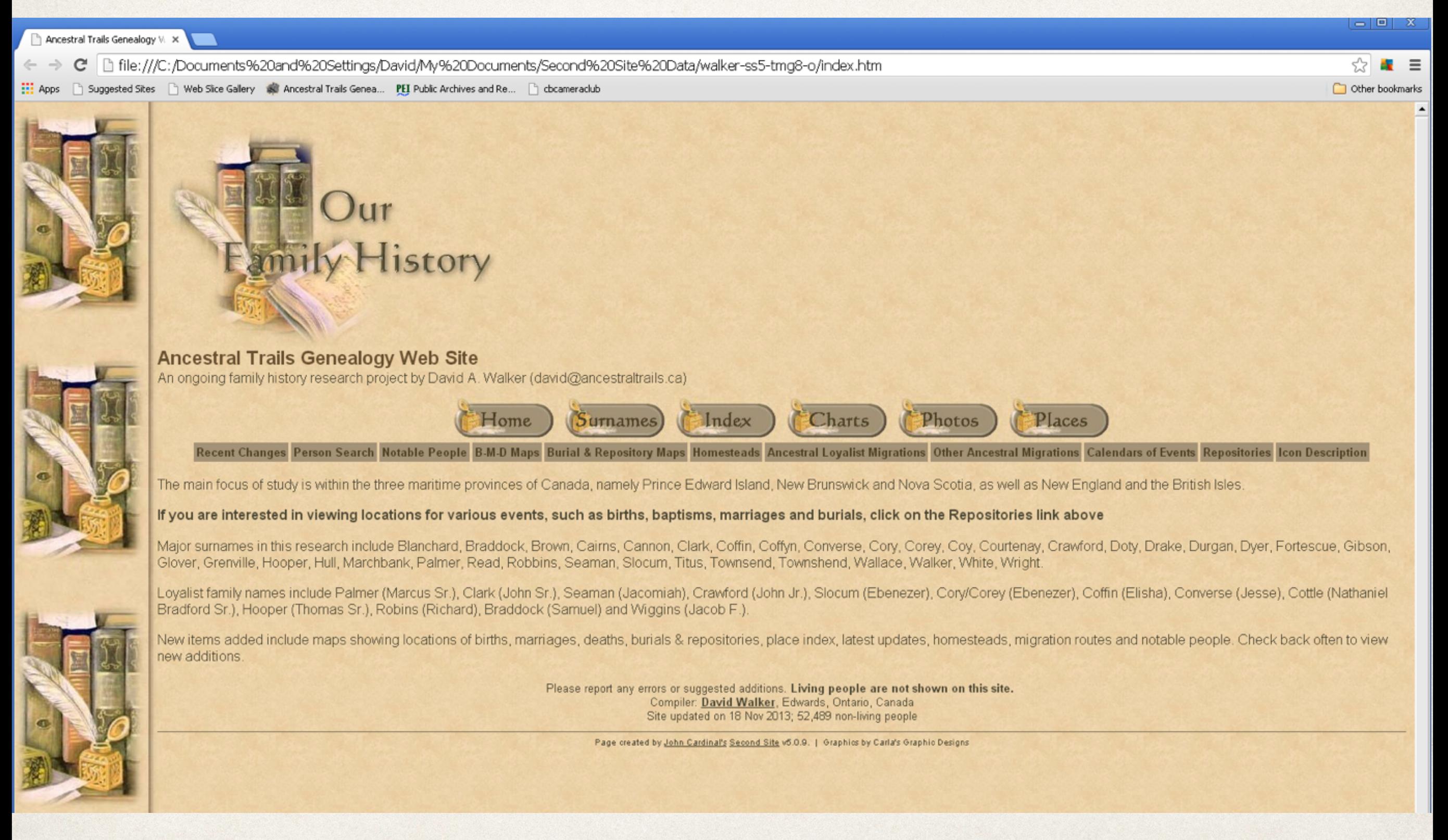

### The Home Page as created by Second Site

#### **Ancestral Trails Genealogy Web Site**

An ongoing family history research project by David A. Walker (david@ancestraltrails.ca)

### Person Page - 746

Recent Changes Person Search Notable People B-M-D Maps Burial & Repository Maps Homesteads Ancestral Loyalist Migrations Other Ancestral Migrations Calendars of Ev

Index

(Surnames)

#### \* Frieda Ruth Palmer1

 $\boxed{\blacksquare$ 

F, b. 25 March 1906, d. 12 February 1995

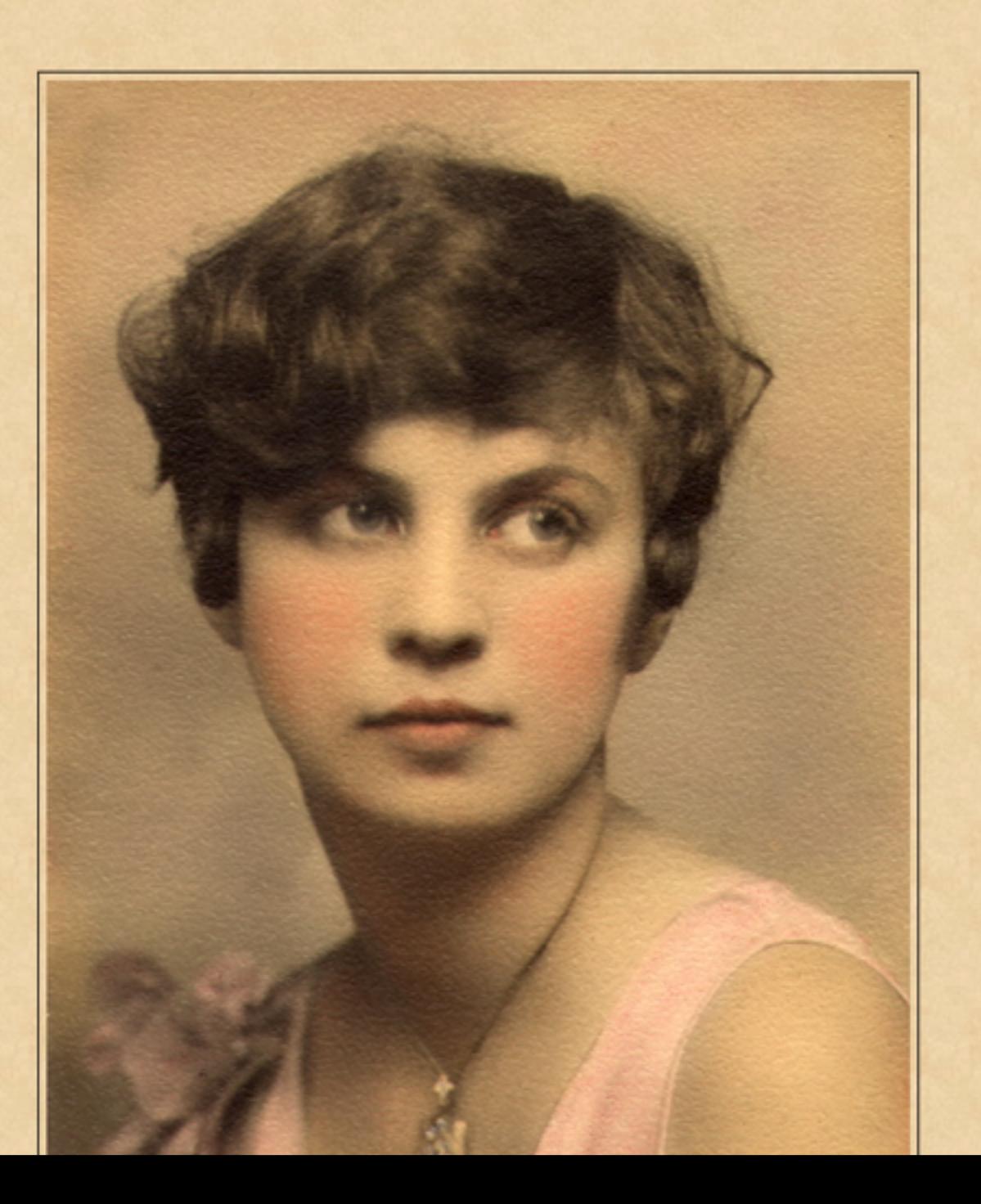

Home

This is the Person Page for one of the people portrayed in the woodpile photo, Frieda Palmer as a young girl.

Photos

Places

Charts

## Step 5: Browse Site

### Scrolling down the page we find the Group Photo tag

Name-Com Birth\*

Marriage\*

Frieda Ruth Palmer is commonly known as Frieda.<sup>2</sup>

She was born on 25 March 1906 in Moncton, Westmorland County, New Brunswick, Canada.<sup>3</sup>

She was the daughter of George Norman Palmer and Harriett Jane Brown 1

Group Photo\* She is included in a group photograph, circa 1913 in Moncton, Westmorland County, New Brunswick, Canada. If you are viewing this photo in a web publication, you may click on any face to view that person's page.<sup>4</sup>

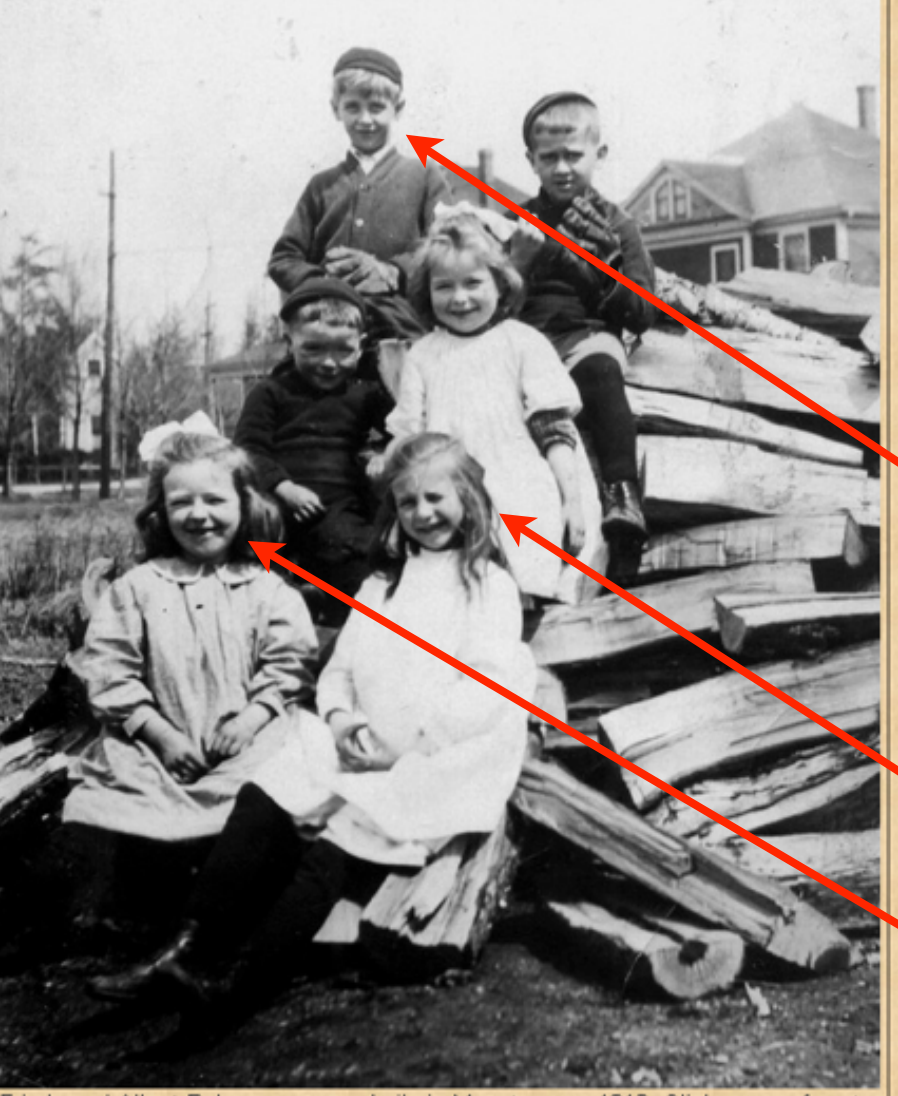

Frieda and Albert Palmer on a wood pile in Moncton, ca. 1913. Click on any face to view that person's page

Text was added advising viewers that they have the option to click on any face to view their Person Page.

Frieda's older brother, Albert, is back left. Click on his face to confirm that the imaging map exercise was successful.

Frieda Palmer is seated front right.

Hovering the mouse cursor over other faces, such as this girl, will display an "Unknown" window .

Frieda Ruth Palmer married George Leslie Walker, son of Arthur Preston Walker and Ella Mae Townshend, on 30 September 1933 in Central United Church, Moncton, Westmorland County, New Brunswick, Canada, 46.089611,-64.778564; they were married by license, #20346, by Rev. Robert Smart. George was 21 years old, a municipal accountant for the town of Chatham, New Brunswick, living in Chatham. Frieda was 27 years old, a stenographer for Sun Life Insurance Co., living with her parents at 266 Weldon St.,

# Step 5: Browse Site

#### **Ancestral Trails Genealogy Web Site**

An ongoing family history research project by David A. Walker (david@ancestraltrails.ca)

### Person Page - 744

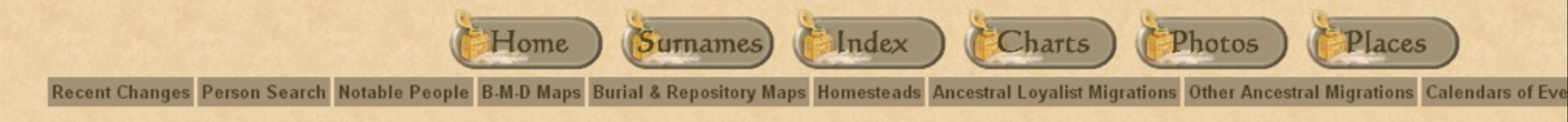

Albert Harold Palmer<sup>1</sup> M, b. 11 December 1902, d. 11 April 1945 This is Frieda's brother Albert. Image mapping was a success.  $\mathbf{F}_c$ 

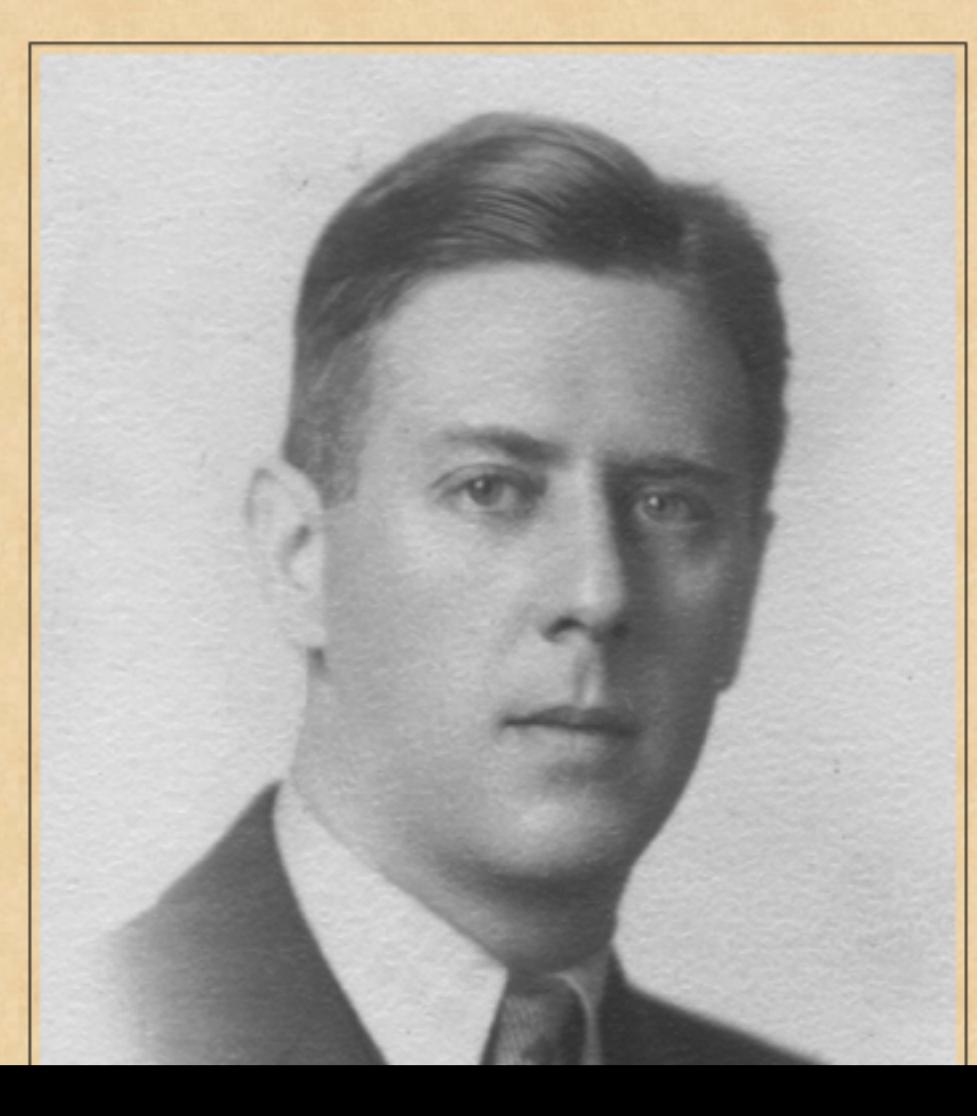

The last phase in this exercise is to publish your new site, either to CD or to an on-line web site.

View the Second Site Help file for publishing suggestions.

# Other Image Mapping Suggestions

- ✤ Formal studio portraits of family members. Clicking on each face will display their person page.
- Tombstones ~ Create an image map for each person inscribed. Clicking on each name will display their person page.

### Formal Studio Portrait

Group Photo\* He is included in a group photograph, circa 1893 in Kensington, Prince County, Prince Edward Island, Canada. Photo courtesy of Lois Andrews. If you are viewing this photo from a web publication, you may click on any of the faces to view that person's page.<sup>8</sup>

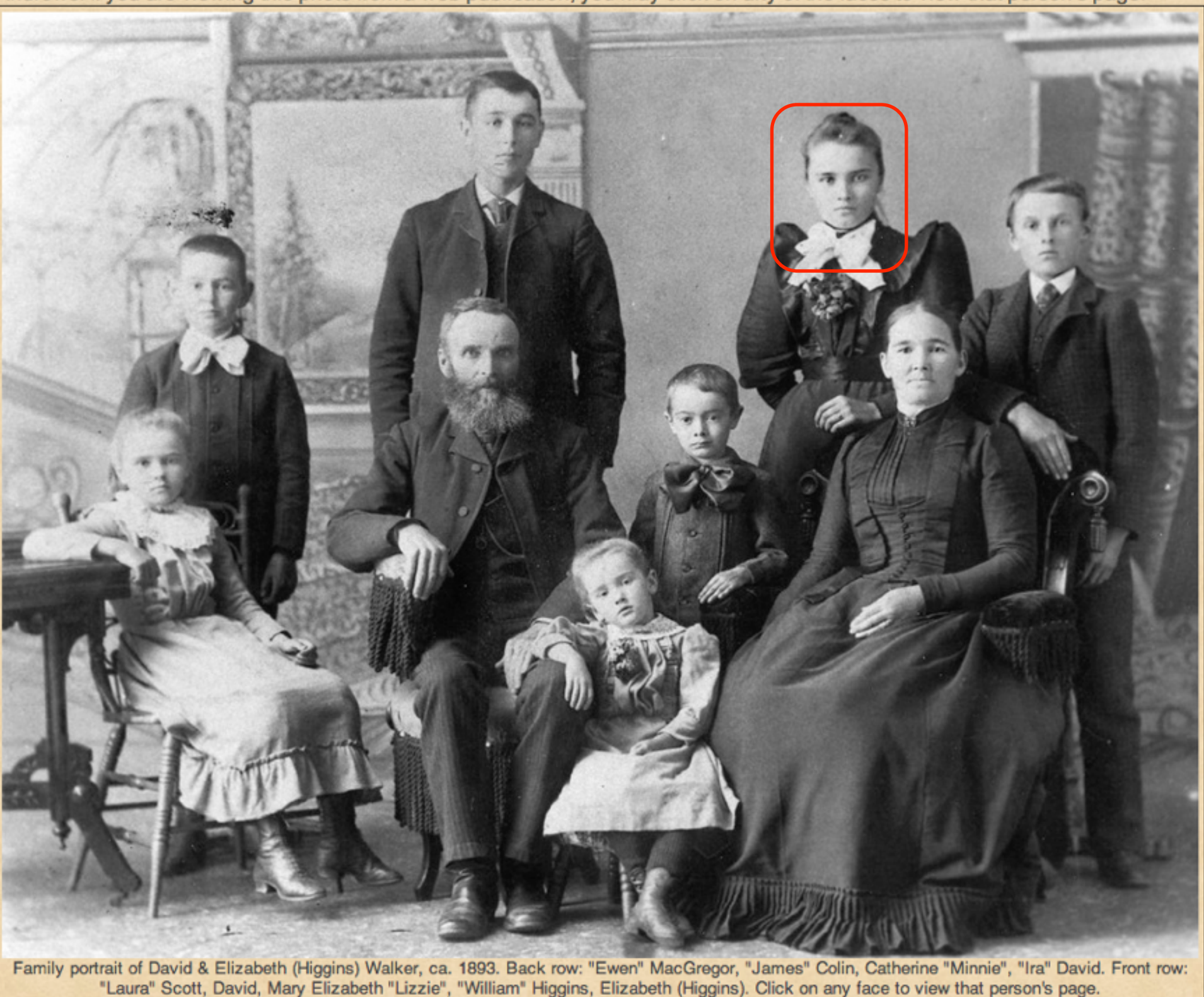

### Clicking on any face in this family portrait will display their person page.

### Formal Studio Portrait

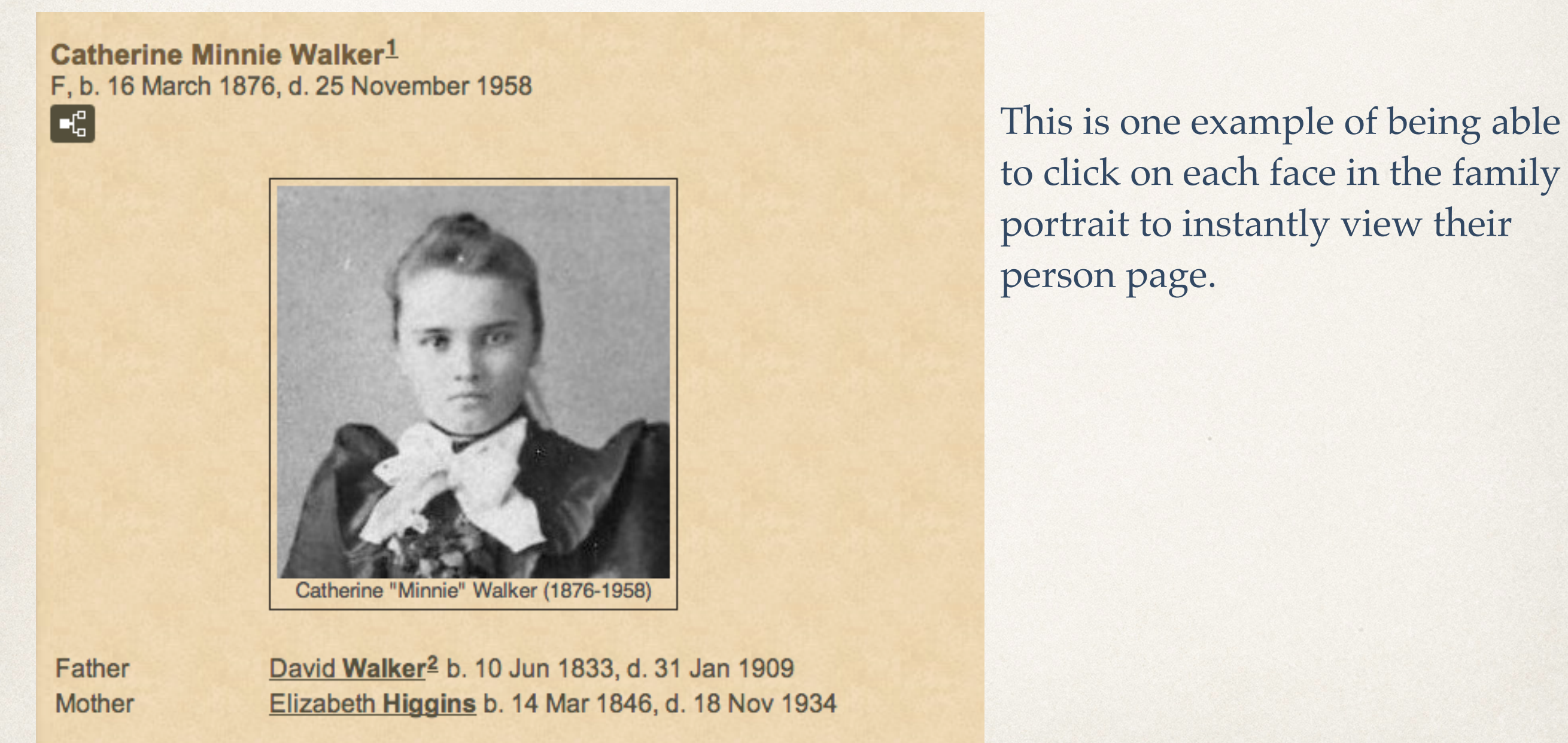

**Charts** 

**Descendants of David Walker & Margaret Hetherington** 

## Tombstone Inscriptions

- A side note on recording tombstones.
- ✤ My practice, in order, is to photograph the entire marker, then a closeup of the inscription on the front.
- ✤ If they exist, I then photograph closeups of the inscriptions on the left, right and back faces, in that order.
- ✤ If they exist, I then photograph foot stones.
- ✤ If they exist, I then photograph family member flat stones
- ✤ I digress documenting cemeteries is an entire other topic

### Tombstone Inscriptions

As in the case of mapping snapshots or formal portraits, one can map tombstone inscriptions.

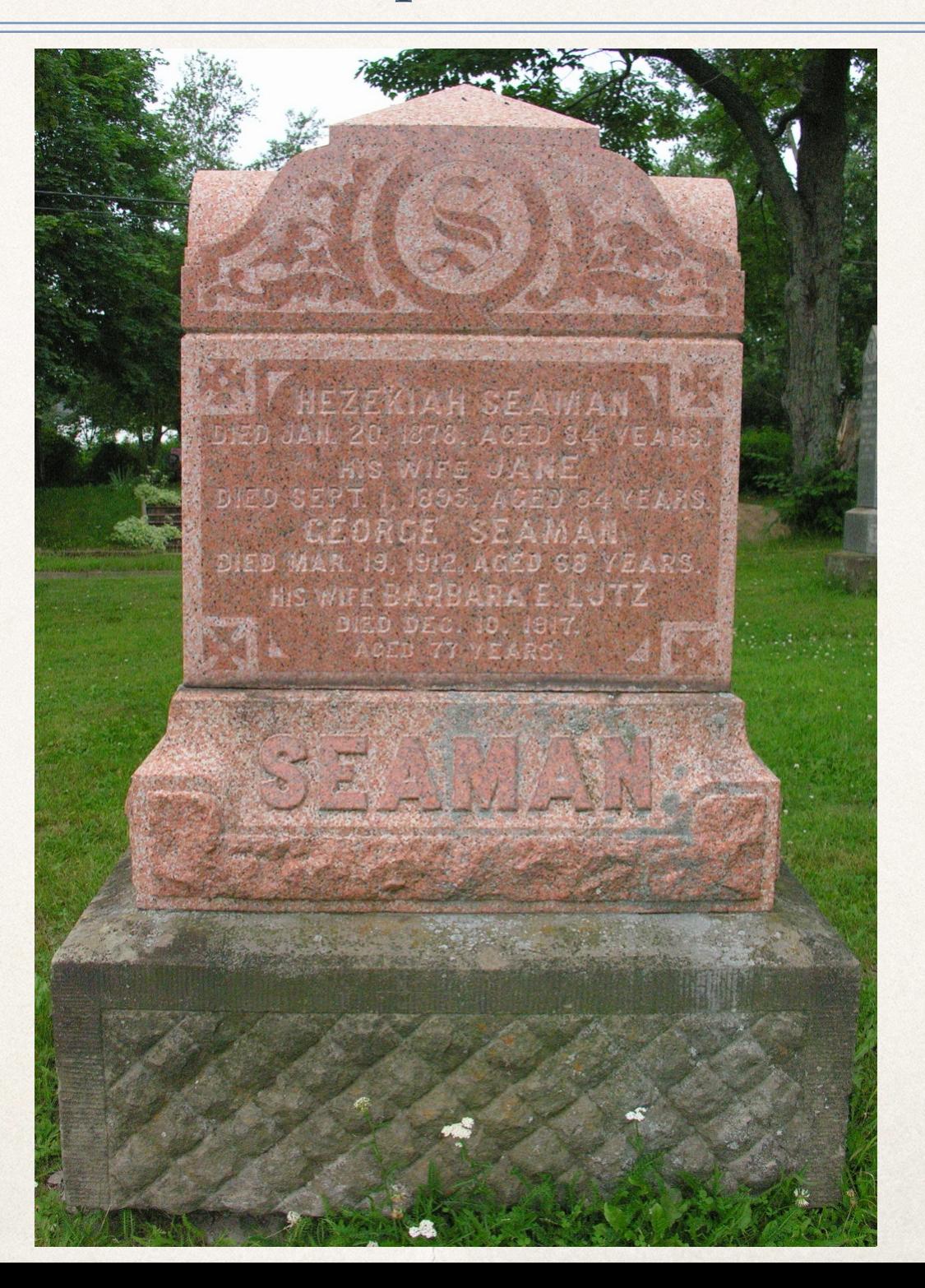

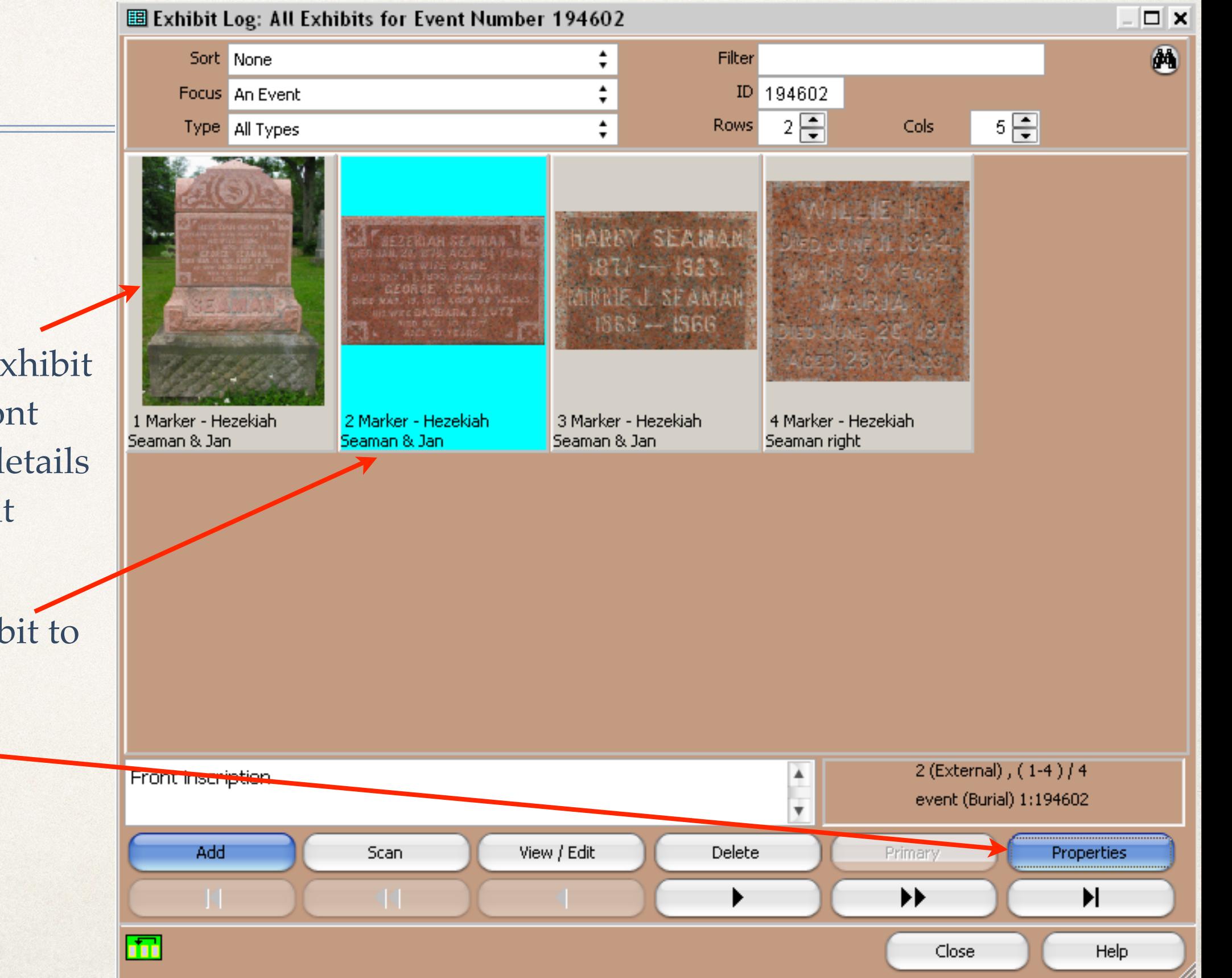

1. Exhibits in TMG Exhibit Log, consisting of front view of tombstone, details of front, left and right inscriptions.

2. Highlight the exhibit to be mapped

3. Click **Properties**

Exhibit Log: All Exhibits for Event Number 194602

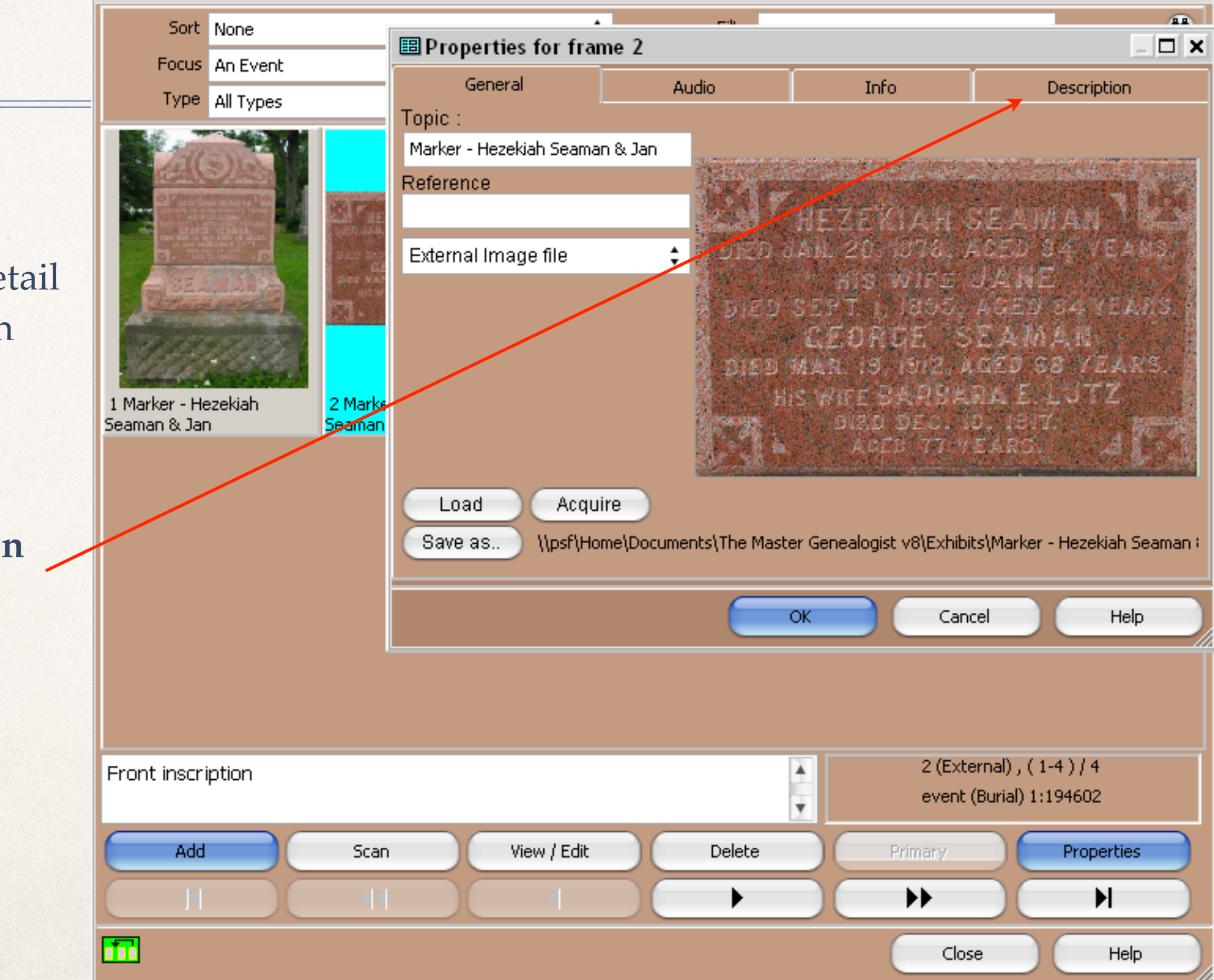

In this example the detail of the front inscription was selected

4. Click the **Description** tab

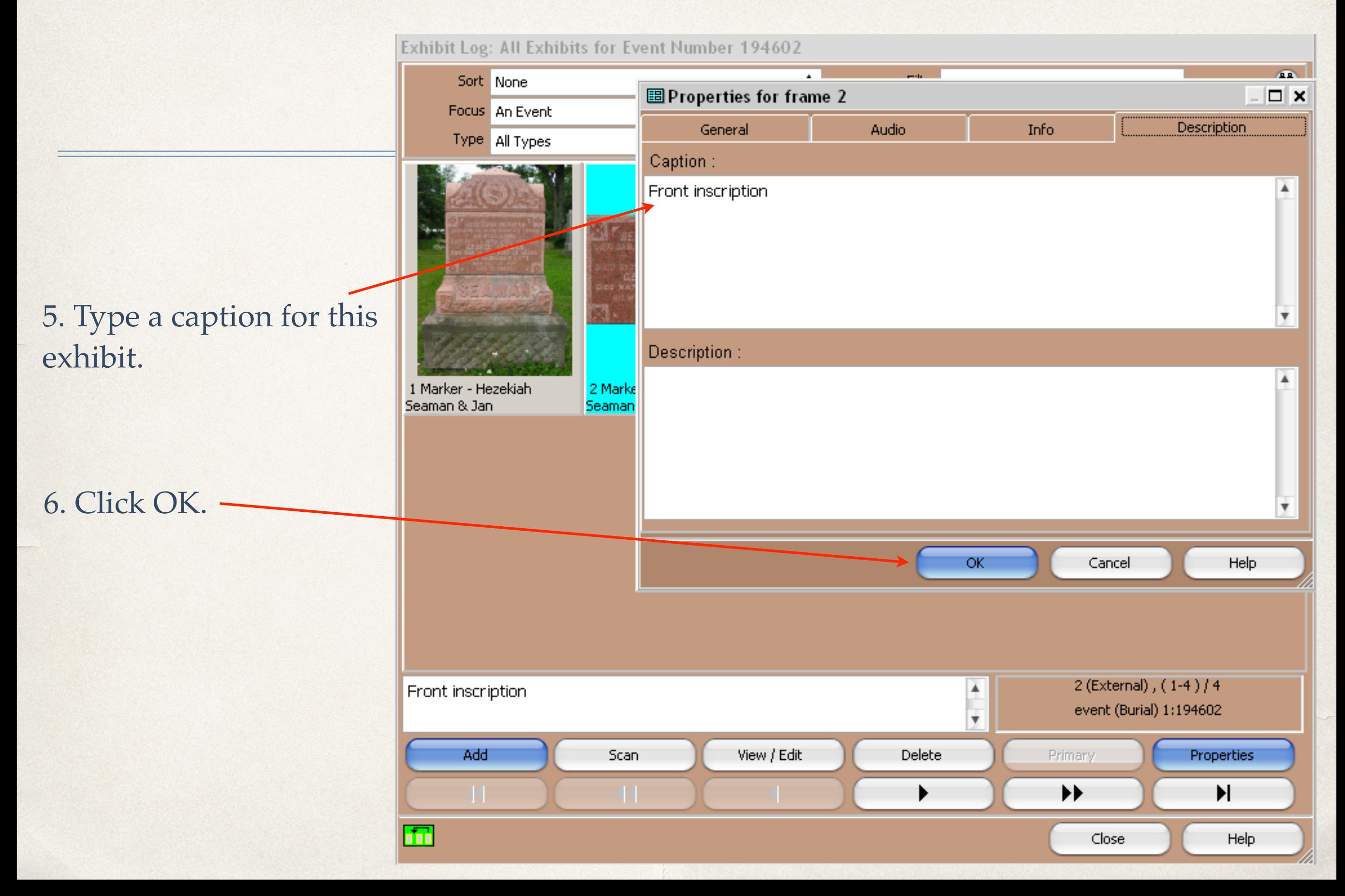

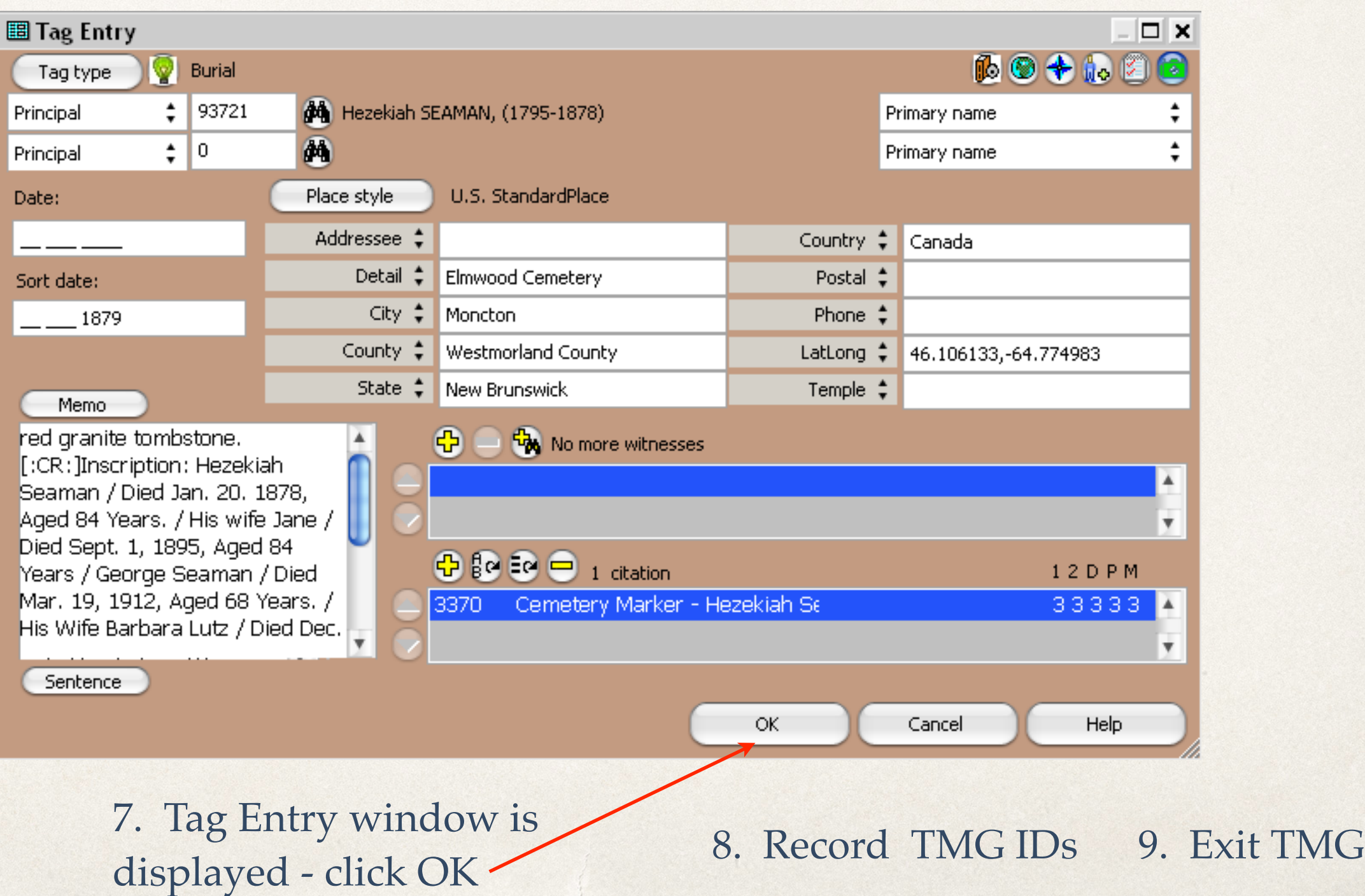

## TMG Utility

- ✤ I won't repeat the slides as shown before for snapshots and formal portraits.
- ✤ Suffice to say that the procedure for tombstone inscriptions is the same.

![](_page_59_Figure_1.jpeg)

![](_page_60_Picture_94.jpeg)

 $\bullet$  0.0

 $\overline{m}$  TMG Utility - WALKER:1 (10)

File View Help

#### **PL Choose External Image Exhibit**

 $\blacktriangle$ 

▥

V

Cancel

0K.

Marker - Herb B. Schurman, Event exhibit, Burial for #15390, \\psf\Home\Documents\The Master Genealogist v8\Exhibits\Marker - Herb B. Schurman.jpg Marker - Herbert Clark, Event exhibit, Burial for #8859, \\psf\Home\Documents\The Master Genealogist v8\Exhibits\Marker - Herbert Clark.jpg Marker - Herbert Clark, Event exhibit, Burial for #66680, \\psf\Home\Documents\The Master Genealogist v8\Exhibits\Marker - Herbert Clark,ipg Marker - Herbert E. Ramsav, Event exhibit, Burial for #22202, \\psf\Home\Documents\The Master Genealogist v8\Exhibits\Marker - Herbert E. Ramsav.ipg Marker - Herbert E. Ramsay, Event exhibit, Burial for #22203, \\psf\Home\Documents\The Master Genealogist v8\Exhibits\Marker - Herbert E. Ramsay.jpg Marker - Herbert E. Ramsay, Event exhibit, Burial for #98046, \\psf\Home\Documents\The Master Genealogist v8\Exhibits\Marker - Herbert E. Ramsay.jpg Marker - Herbert Graham & Gert, Event exhibit, Burial for #97210, \\psf\Home\Documents\The Master Genealogist v8\Exhibits\Marker - Herbert Graham & Gertrude Wallace.jpg Marker - Herbert Graham & Gert, Event exhibit, Burial for #97209, \\psf\Home\Documents\The Master Genealogist v8\Exhibits\Marker - Herbert Graham & Gertrude Wallace.jpg Marker - Herbert Graham & Gert, Event exhibit, Burial for #97214, \\psf\Home\Documents\The Master Genealogist v8\Exhibits\Marker - Herbert Graham & Gertrude Wallace.jpg Marker - Herbert West Cooley, Event exhibit, Burial for #101759, \\psf\Home\Documents\The Master Genealogist v8\Exhibits\Marker - Herbert West Cooley.jpg Marker - Hezekiah Seaman & Jan, Event exhibit, Burial for #93721, \\psf\Home\Documents\The Master Genealogist v8\Exhibits\Marker - Hezekiah Seaman & Jane Gibson.jpg Marker - Hezekiah Seaman & Jan, Event exhibit, Burial for #93721, \\psf\Home\Documents\The Master Genealogist v8\Exhibits\Marker - Hezekiah Seaman & Jane Gibson left.jpg Marker - Hezekiah Seaman & Jan, Event exhibit, Burial (03 Sep 1895) for #93722, \\psf\Home\Documents\The Master Genealogist v8\Exhibits\Marker - Hezekiah Seaman & Jane Gibson.jpg Marker - Hezekiah Seaman & Jan, Event exhibit, Burial (03 Sep 1895) for #93722, \\psf\Home\Documents\The Master Genealogist v8\Exhibits\Marker - Hezekiah Seaman & Jane Gibson left.jpg Marker - Hezekiah Seaman & Jan, Event exhibit, Burial for #93724, \\psf\Home\Documents\The Master Genealogist v8\Exhibits\Marker - Hezekiah Seaman & Jane Gibson.jpg Marker - Hezekiah Seaman & Jan, Event exhibit, Burial for #93724, \\psf\Home\Documents\The Master Genealogist v8\Exhibits\Marker - Hezekiah Seaman & Jane Gibson left.jpg Marker-Hezekiah Seaman & Jan, Event exhibit, Burial for #93724, \\psf\Home\Documents\The Master Genealogist v8\Exhibits\Marker-Hezekiah Seaman & Jane Gibson front.jpg Marker - Hezekiah Seaman & Jan, Event exixbit, Burial (03 Sep 1895) for #93722, \\psf\Home\Documents\The Master Genealogist v8\Exhibits\Marker - Hezekiah Seaman & Jane Gibson front.jpg Marker - Hezekiah Seaman & Jan, Event exhibit, Burial for #93721, \\psf\Home\Documents\The Master Genealogist v8\Exhibits\Marker - Hezekiah Seaman & Jane Gibson front.jpg

Marker - Hezekiah Seaman & Jan, Event exhibit, **Bu**rial for #93724, \\psf\Home\Documents\The Master Genealogist v8\Exhibits\Marker - Hezekiah Seaman & Jane |Gibson front.jpg

<Filter Unavailable>

Project: \\psf\Home\Documents\The Master Genealogist v8\Projects\Wa 20/11/2013 5:16 PM

> 4. From the list of External Image Exhibits, click on the file to be processed.

![](_page_61_Figure_1.jpeg)

![](_page_62_Figure_1.jpeg)

![](_page_63_Picture_15.jpeg)

 $TPS$ 

![](_page_64_Picture_16.jpeg)

 $JPS$ 

✤ Exit TMG Utility

![](_page_66_Figure_1.jpeg)

![](_page_67_Figure_1.jpeg)

![](_page_68_Figure_1.jpeg)

7. Click **Close**

![](_page_69_Picture_13.jpeg)

![](_page_70_Figure_1.jpeg)

![](_page_71_Picture_1.jpeg)
### Step 4: Second Site

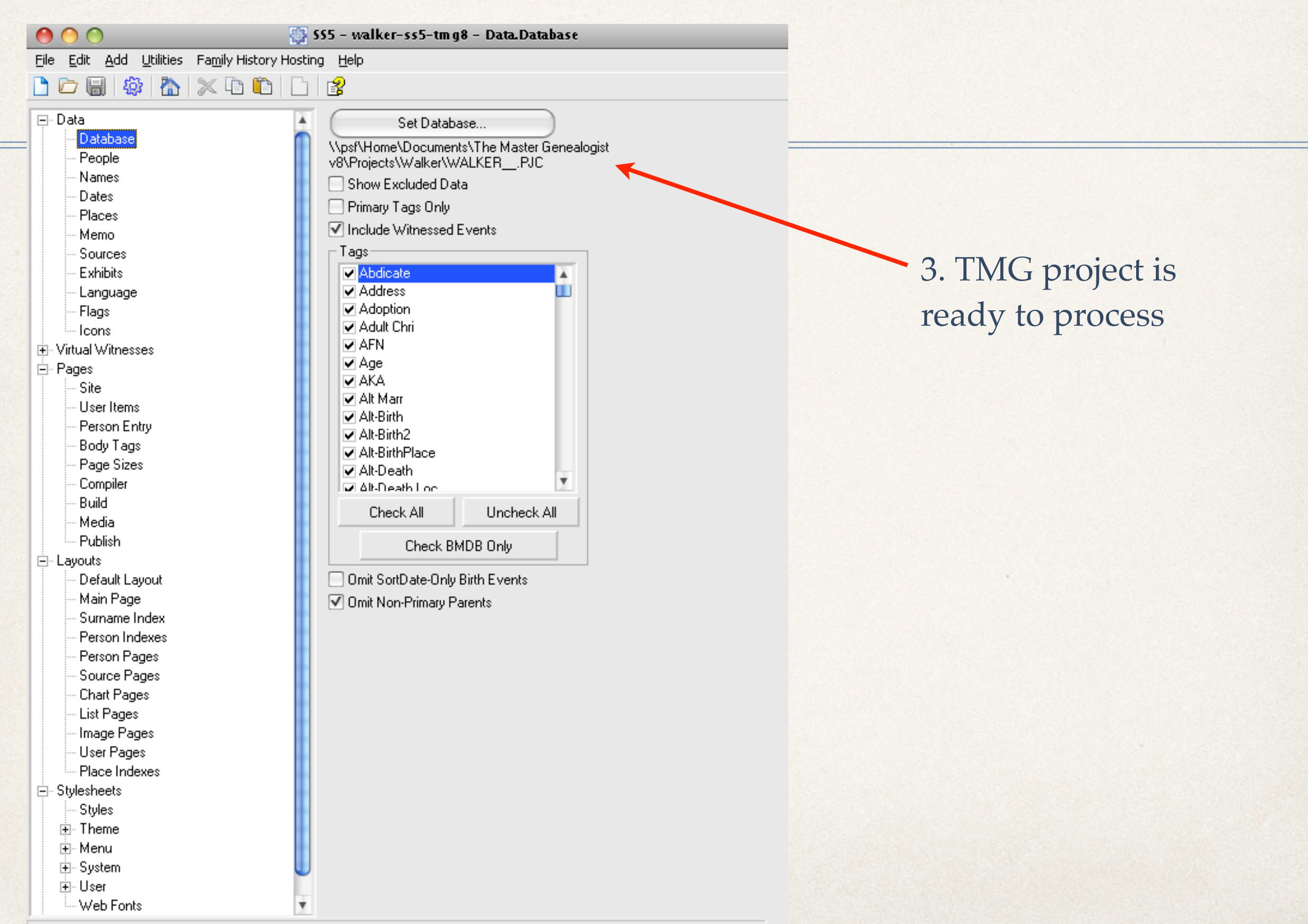

# Step 4: Second Site

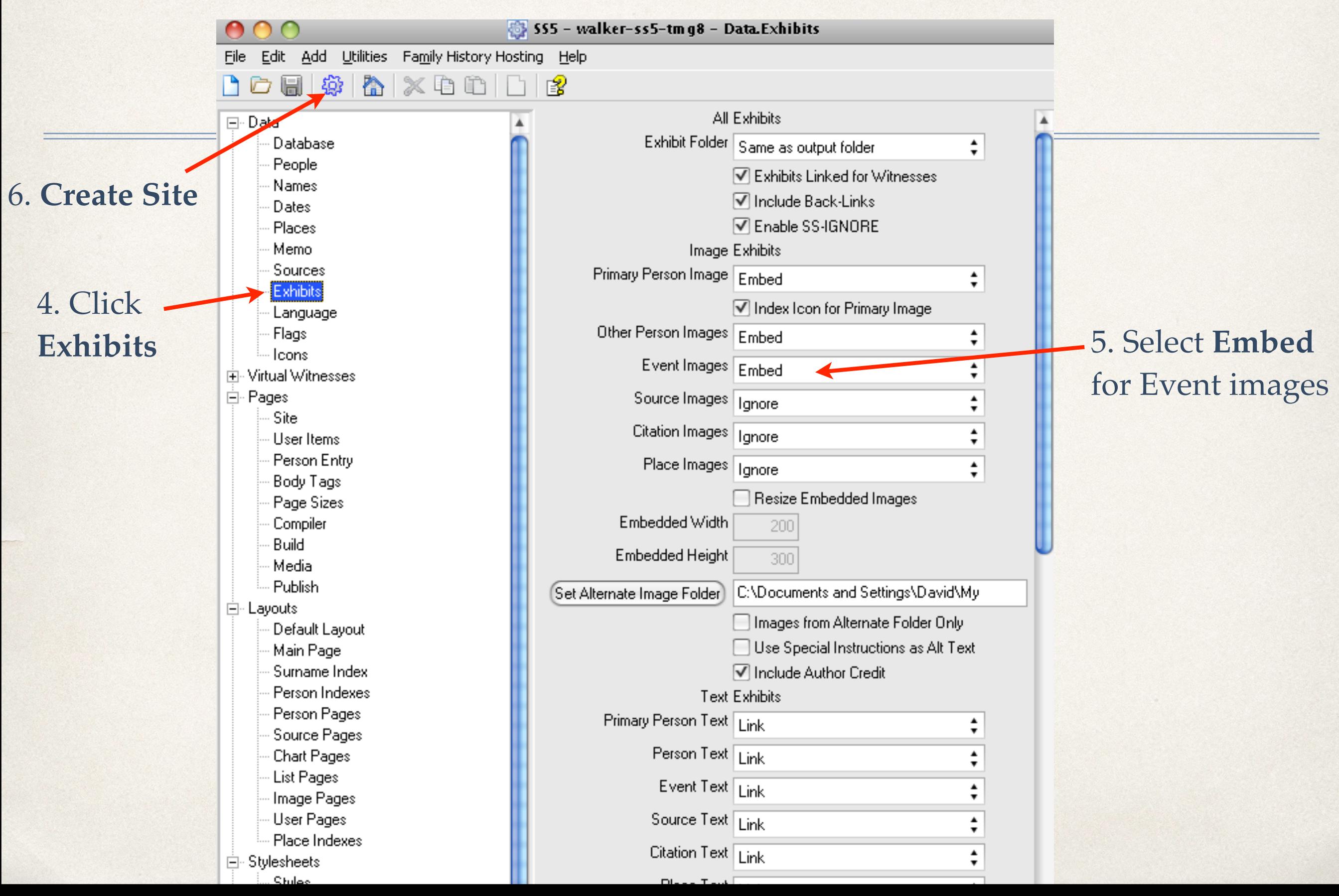

Step 4: Second Site

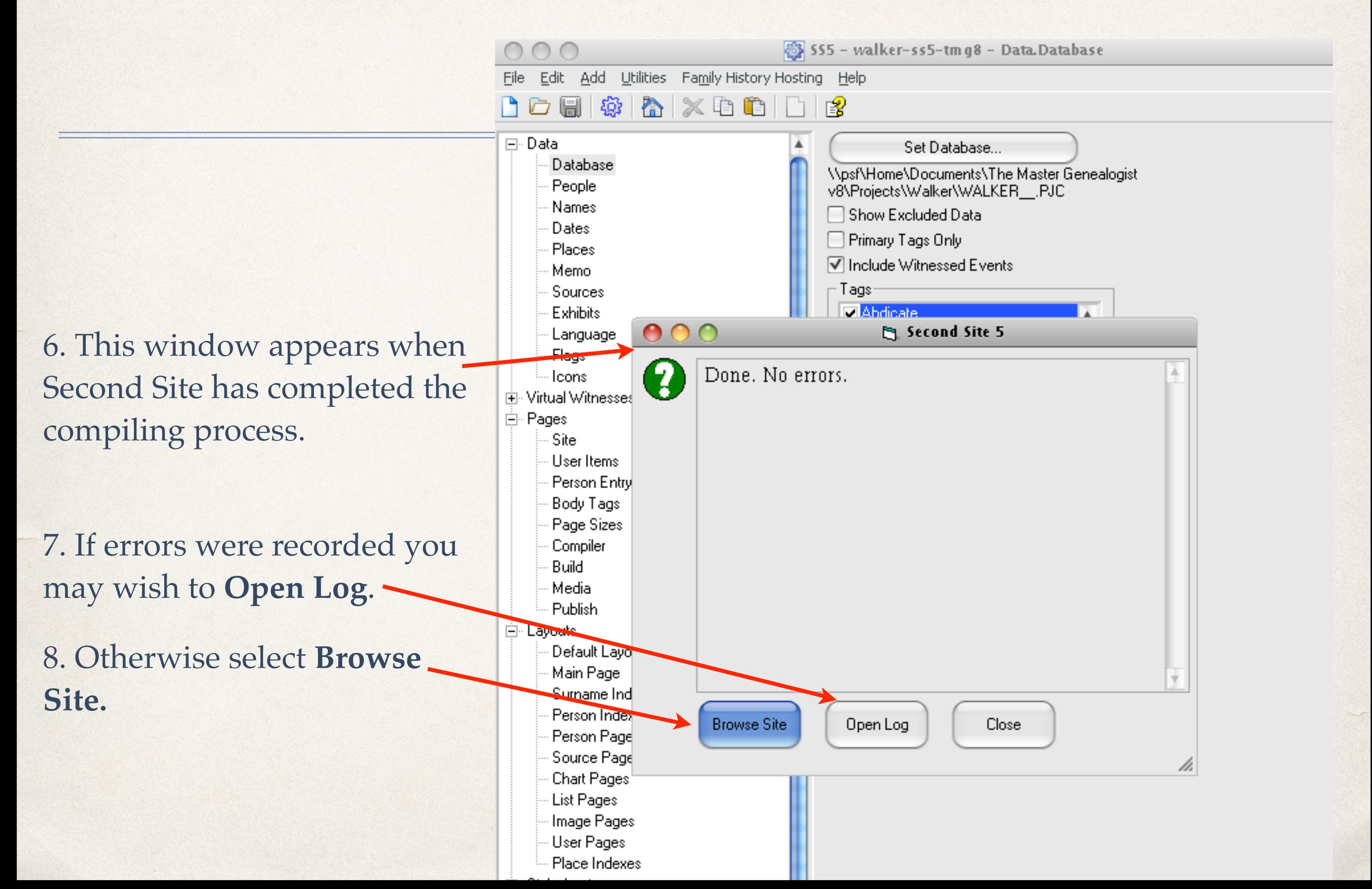

This Person Page is already focused on Hezekiah Seaman. Click on any of the other three names on the mapped image to view their page.

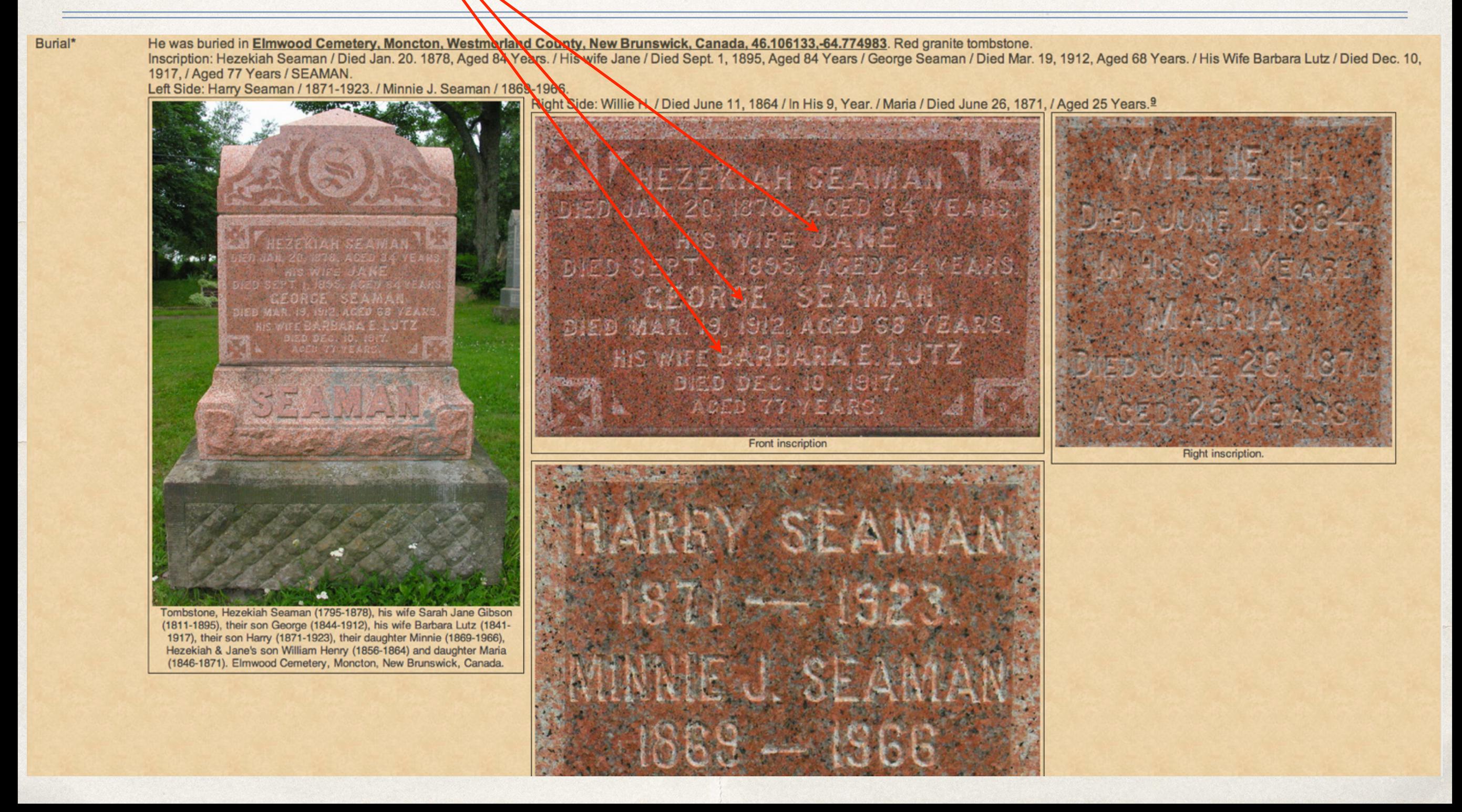

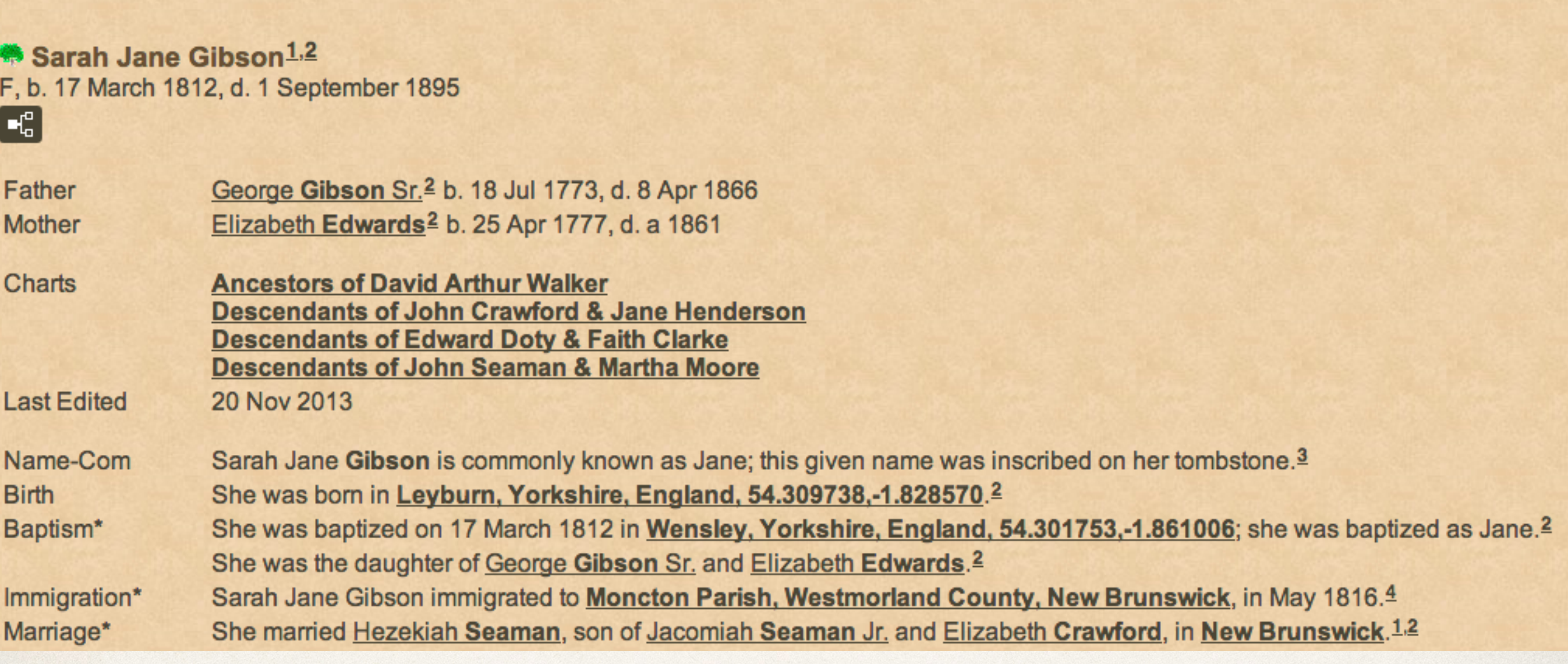

Top of Person Page for Sarah Jane Gibson (shown only as Jane on the tombstone), wife of Hezekiah Seaman.

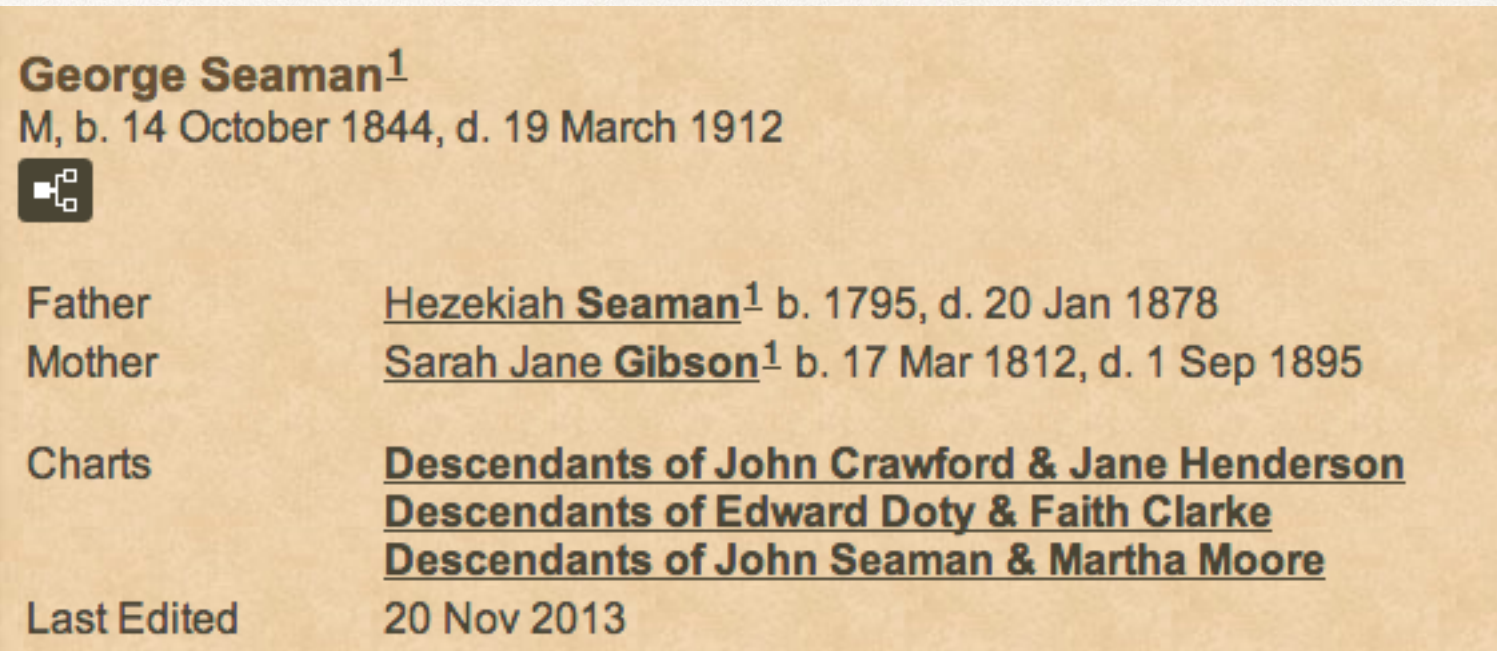

Top of Person Page for George Seaman, son of Hezekiah Seaman & Sarah Jane Gibson.

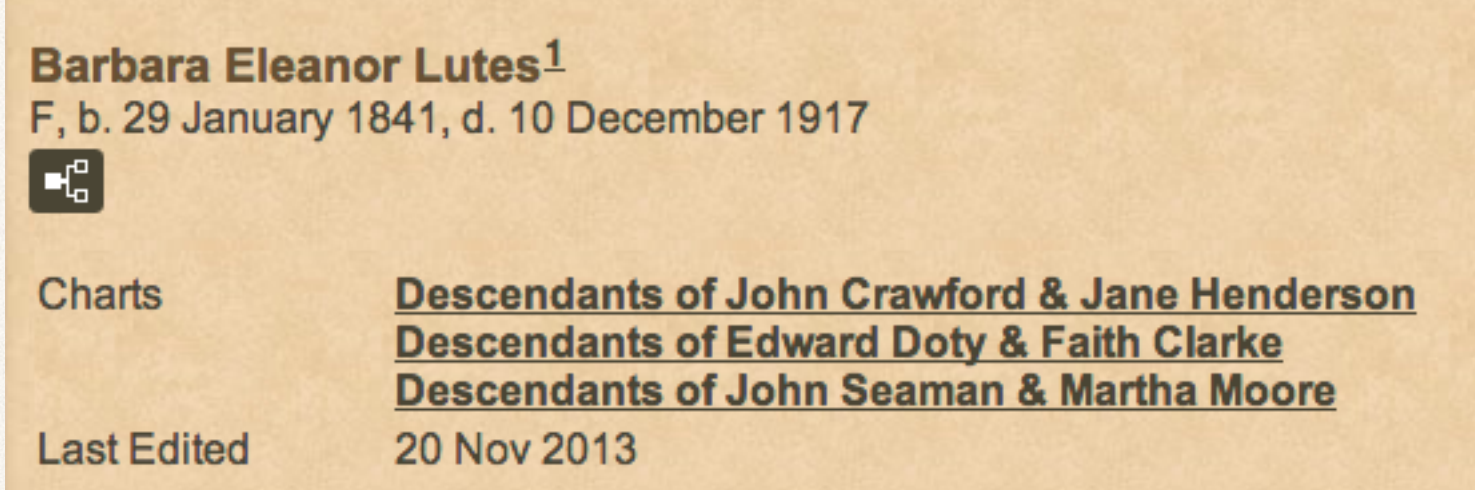

Top of Person Page for Barbara Eleanor Lutes (Barbara Lutz on tombstone), wife of George Seaman.

#### End

#### This presentation will be available as a PDF download after the meeting.